Dell Latitude 3440 Príru**č**ka majite**ľ**a

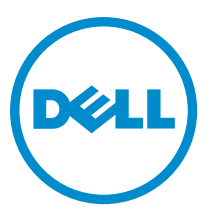

Regula**č**ný model: P37G Regula**č**ný typ: P37G004

# Poznámky, upozornenia a výstrahy

POZNÁMKA: POZNÁMKA uvádza dôležité informácie, ktoré umožňujú lepšie využitie počítača.

VAROVANIE: UPOZORNENIE ozna**č**uje možné poškodenie hardvéru alebo stratu údajov a uvádza, ako sa vyhnú**ť**  problému.

VÝSTRAHA: VÝSTRAHA ozna**č**uje možné poškodenie majetku, osobné zranenie alebo smr**ť**. ∧

#### **©** 2013 Dell Inc. Všetky práva vyhradené.

Ochranné známky použité v tomto texte: Dell™, logo DELL, Dell Precision™, Precision ON™, ExpressCharge™, Latitude™, Latitude ON™, OptiPlex™, Venue™, Vostro™ a Wi-Fi Catcher™ sú ochrannými známkami spoločnosti Dell Inc. Intel®, Pentium®, Xeon®, Core™, Atom™, Centrino® a Celeron® sú registrovanými ochrannými známkami a ochrannými známkami spoločnosti Intel Corporation v USA a iných krajinách. AMD® je registrovaná ochranná známka a AMD Opteron™, AMD Phenom™, AMD Sempron™, AMD Athlon™, ATI Radeon™ a ATI FirePro™ sú ochranné známky spoločnosti Advanced Micro Devices, Inc. Microsoft®, Windows®, MS-DOS®, Windows Vista®, tlačidlo Štart Windows Vista a Office Outlook® sú buď ochranné známky alebo registrované ochranné známky spoločnosti Microsoft Corporation v USA a/alebo iných krajinách. Blu-ray Disc™ je ochranná známka, ktorú vlastní Blu-ray Disc Association (BDA) a je licencovaná pre používanie na diskoch a prehrávačoch. Slovná značka Bluetooth® je registrovaná ochranná známka, ktorú vlastní spoločnosť Bluetooth® SIG, Inc., a spoločnosť Dell Inc. túto značku používa v rámci licencie.Wi-Fi® je registrovaná ochranná známka spoločnosti Wireless Ethernet Compatibility Alliance, Inc.

2013 - 09

Rev. A00

# **Obsah**

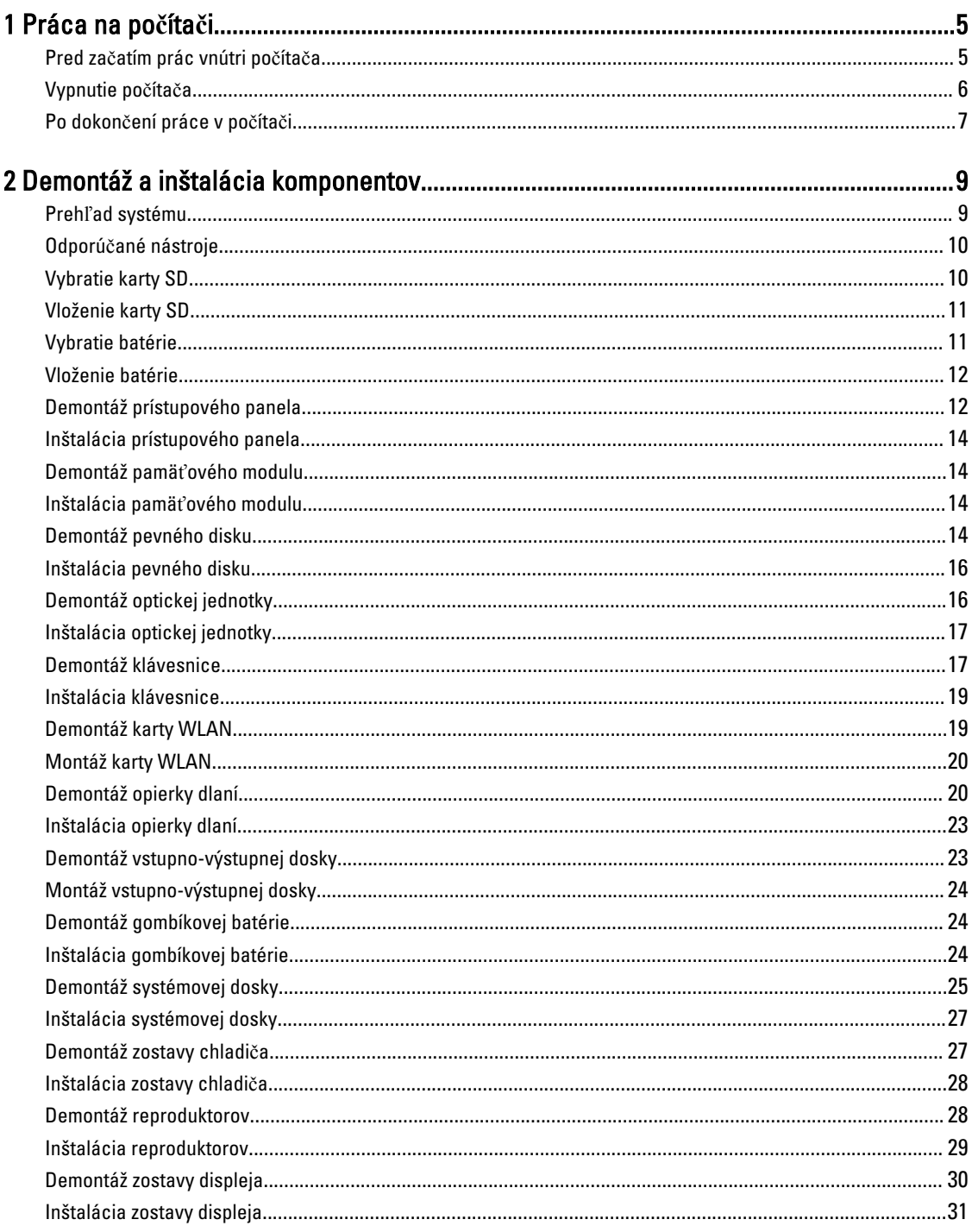

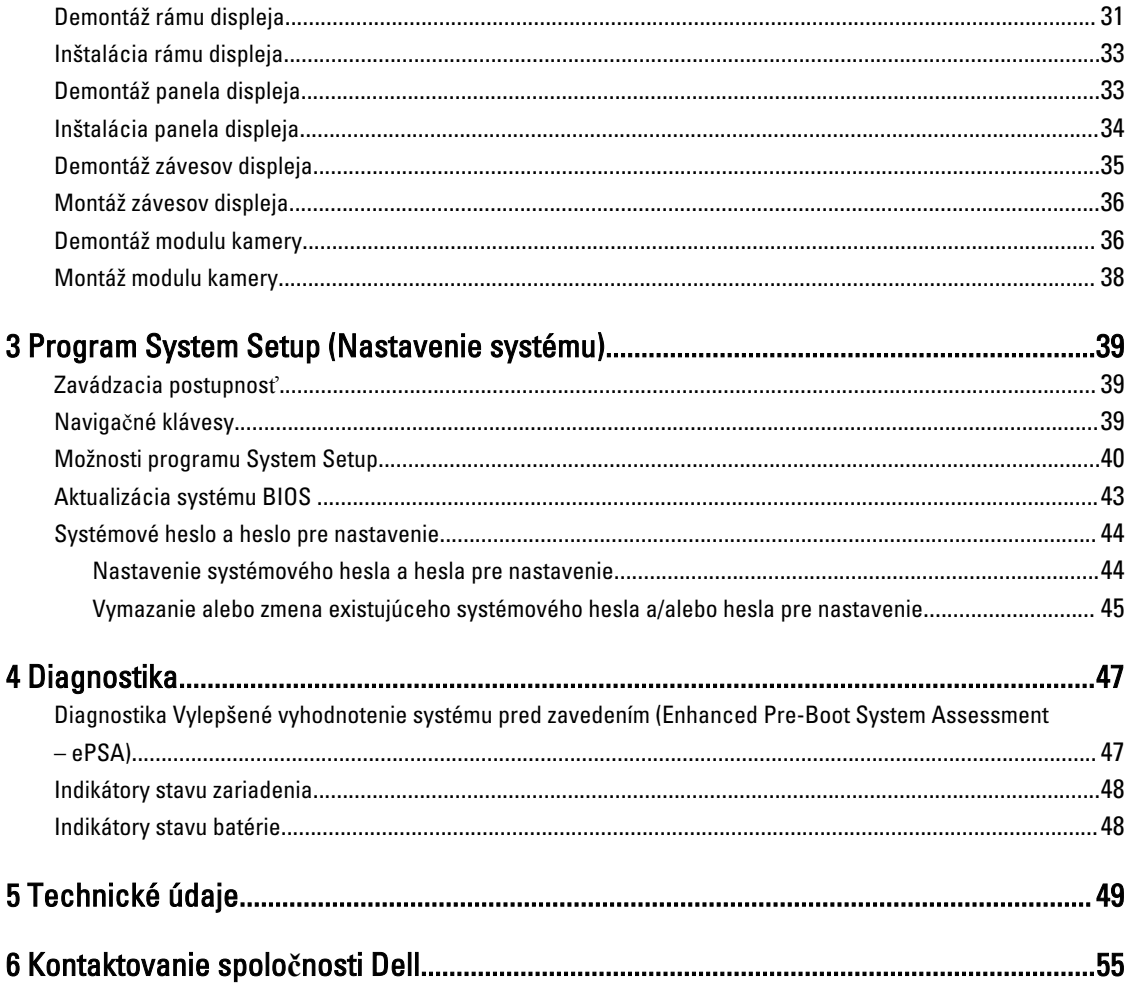

# <span id="page-4-0"></span>Práca na po**č**íta**č**i

## Pred za**č**atím prác vnútri po**č**íta**č**a

Dodržiavajte nasledujúce bezpečnostné pokyny, aby ste sa vyhli prípadnému poškodeniu počítača a zaistili svoju osobnú bezpečnosť. Pokiaľ nie je uvedené inak, každý postup uvádzaný v tomto dokumente predpokladá, že sú splnené nasledujúce podmienky:

- Vykonali ste kroky uvedené v časti Práce vnútri počítača.
- Prečítali ste si bezpečnostné informácie, ktoré boli dodané spolu s počítačom.
- Komponent možno vymeniť alebo (ak bol zakúpený osobitne) namontovať podľa postupu demontáže v opačnom poradí krokov.

VÝSTRAHA: Skôr než za**č**nete pracova**ť** vnútri po**č**íta**č**a, pre**č**ítajte si bezpe**č**nostné pokyny dodané s po**č**íta**č**om. **Ď**alšie informácie o bezpe**č**nosti a overených postupoch nájdete na stránke so zákonnými požiadavkami na adrese www.dell.com/regulatory\_compliance .

VAROVANIE: Ve**ľ**a opráv smie vykonáva**ť** iba oprávnený servisný technik. Vy môžete vykonáva**ť** iba postupy riešenia problémov a jednoduché opravy, na ktoré vás opráv**ň**uje dokumentácia k produktu alebo pod**ľ**a pokynov internetového alebo telefonického tímu servisu a technickej podpory. Na škody spôsobené opravami, ktoré neboli autorizované spolo**č**nos**ť**ou Dell, sa nevz**ť**ahuje záruka. Pre**č**ítajte si bezpe**č**nostné informácie, ktoré boli dodané spolu s produktom, a dodržujte ich.

VAROVANIE: Uzemnite sa pomocou uzem**ň**ovacieho pásika na zápästí alebo opakovaným dotýkaním sa nenatretého kovového povrchu (ako napr. konektora na zadnej strane po**č**íta**č**a), aby ste predišli elektrostatickému výboju.

VAROVANIE: So sú**č**iastkami a kartami zaobchádzajte opatrne. Nedotýkajte sa komponentov ani kontaktov na karte. Kartu držte za jej okraje alebo za jej kovový montážny držiak. Komponenty ako procesor držte za okraje, nie za kolíky.

VAROVANIE: Ak odpájate kábel, **ť**ahajte ho za konektor alebo pevný **ť**ahací jazý**č**ek, nie za samotný kábel. Niektoré káble majú konektor zaistený západkami; pred odpojením takéhoto kábla stla**č**te západky. Konektory od seba odpájajte plynulým **ť**ahom v rovnom smere – zabránite tým ohnutiu kolíkov. Skôr než niektorý kábel zapojíte, presved**č**te sa, **č**i sú oba konektory správne orientované a zarovnané.

POZNÁMKA: Farba počítača a niektorých komponentov sa môže odlišovať od farby uvádzanej v tomto dokumente.

V záujme predchádzania poškodeniu počítača vykonajte pred začatím prác vnútri počítača nasledujúce kroky.

- 1. Pracovný povrch musí byť rovný a čistý, aby sa nepoškriabal kryt počítača.
- 2. Vypnite počítač (pozri časť [Vypnutie po](#page-5-0)čítača).

U

3. Ak je počítač pripojený k dokovaciemu zariadeniu (v doku), napríklad k voliteľnej mediálnej základni alebo tenkej batérii, odpojte ho.

VAROVANIE: Ak chcete odpoji**ť** sie**ť**ový kábel, najskôr odpojte kábel z po**č**íta**č**a a potom ho odpojte zo sie**ť**ového zariadenia.

1

- <span id="page-5-0"></span>4. Odpojte od počítača všetky sieťové káble.
- 5. Odpojte počítač a všetky pripojené zariadenia z elektrických zásuviek.
- 6. Zatvorte displej a prevráťte počítač na rovný pracovný povrch.

POZNÁMKA: V záujme predchádzania poškodeniu systémovej dosky musíte pred servisným úkonom v počítači vybrať hlavnú batériu.

- 7. Vyberte hlavnú batériu.
- 8. Otočte počítač do normálnej polohy.
- 9. Otvorte displei.
- 10. Stlačte vypínač, aby sa uzemnila systémová doska.

VAROVANIE: Pred otvorením displeja vždy odpojte po**č**íta**č** z elektrickej zásuvky, aby ste predišli zásahu elektrickým prúdom.

VAROVANIE: Než sa dotknete akéhoko**ľ**vek komponentu vnútri po**č**íta**č**a, uzemnite sa dotykom na nenatretý kovový povrch – napríklad sa dotknite kovovej zadnej strany po**č**íta**č**a. Po**č**as práce sa pravidelne dotýkajte nenatreného kovového povrchu, aby sa rozptýlila statická elektrina, ktorá by mohla poškodi**ť** vnútorné komponenty.

11. Z príslušných zásuviek vyberte všetky vložené karty ExpressCard alebo Smart Card.

### Vypnutie po**č**íta**č**a

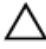

VAROVANIE: Skôr než vypnete po**č**íta**č**, uložte a zatvorte všetky otvorené súbory a zatvorte všetky otvorené programy, aby ste zabránili strate údajov.

- 1. Vypnite operačný systém:
	- V systéme Windows 8:
		- \* Používanie zariadenia podporujúceho dotyky:
			- a. Prejdite prstom od pravého okraja obrazovky, otvorte ponuku kľúčových tlačidiel a vyberte možnosť Settings (Nastavenia).
			- b. Vyberte , potom kliknite na tlačidlo Vypnú**ť**.
		- \* Používanie myši:
			- a. Presuňte kurzor do pravého horného rohu obrazovky a kliknite na možnosť Settings (Nastavenia).
			- b. Kliknite na  $\bigcup$  a vyberte tlačidlo **Vypnúť**.
	- V systéme Windows 7:
		- 1. Kliknite na položku Štart
		- 2. Kliknite na tlačidlo Vypnú**ť**.

alebo

1. Kliknite na položku Štart

2. Kliknite na šípku v pravom dolnom rohu ponuky Štart podľa obrázka a kliknite na položku Vypnú**ť**.

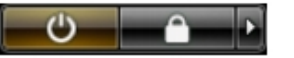

<span id="page-6-0"></span>2. Skontrolujte vypnutie počítača a všetkých pripojených zariadení. Ak sa počítač a pripojené zariadenia nevypli pri vypínaní operačného systému automaticky, vypnite ich stlačením a podržaním hlavného vypínača na asi 4 sekundy.

## Po dokon**č**ení práce v po**č**íta**č**i

Po skončení postupu inštalácie súčastí sa pred zapnutím počítača uistite, či ste pripojili všetky externé zariadenia, karty a káble.

VAROVANIE: Používajte výlu**č**ne batériu ur**č**enú pre konkrétny typ po**č**íta**č**a Dell, aby ste nepoškodili po**č**íta**č**. Nepoužívajte batérie ur**č**ené pre iné po**č**íta**č**e spolo**č**nosti Dell.

- 1. Pripojte prípadné externé zariadenia, napríklad replikátor portov, tenkú batériu alebo mediálnu základňu a nainštalujte všetky karty, napríklad ExpressCard.
- 2. Pripojte k počítaču prípadné telefónne alebo sieťové káble.

VAROVANIE: Pred zapojením sie**ť**ového kábla najskôr zapojte kábel do sie**ť**ového zariadenia a potom ho zapojte do po**č**íta**č**a.

- 3. Vložte batériu.
- 4. Pripojte počítač a všetky pripojené zariadenia k ich elektrickým zásuvkám.
- 5. Zapnite počítač.

# <span id="page-8-0"></span>Demontáž a inštalácia komponentov

Táto časť obsahuje podrobné informácie o odstraňovaní alebo inštalácii komponentov vášho počítača.

## Preh**ľ**ad systému

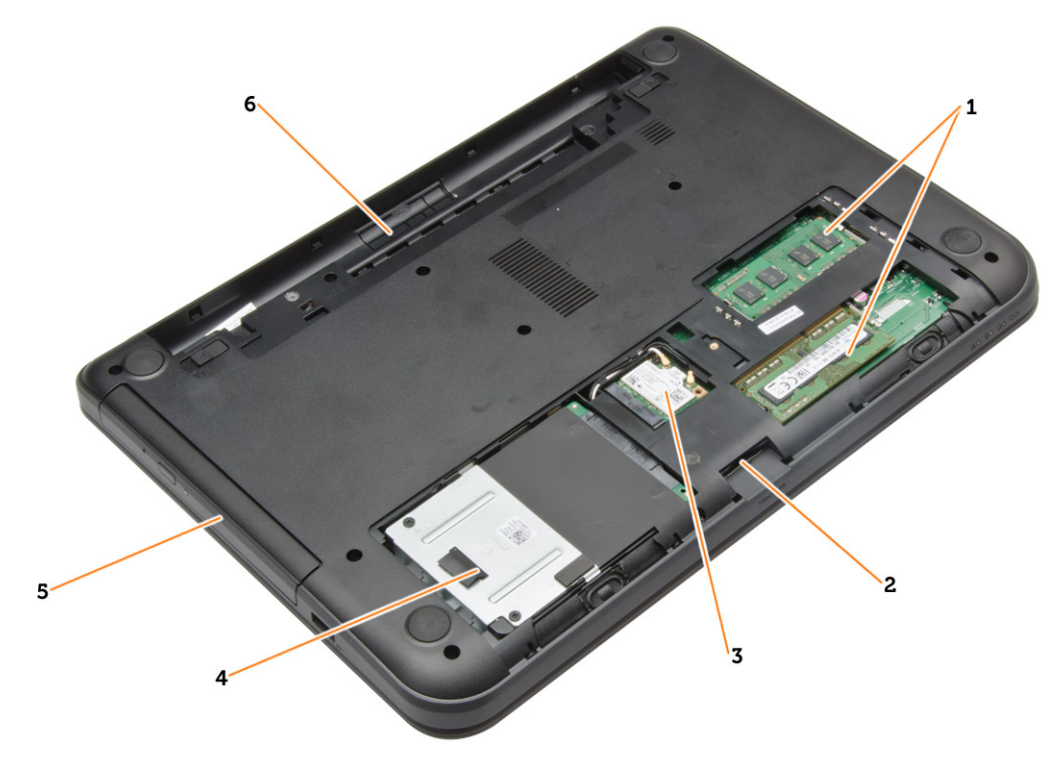

### Obrázok 1. Poh**ľ**ad dovnútra – vzadu

- 1. pamäťové moduly
- 2. zásuvka pre kartu SD
- 3. karta WLAN
- 4. pevný disk
- 5. optická jednotka
- 6. šachta batérie

<span id="page-9-0"></span>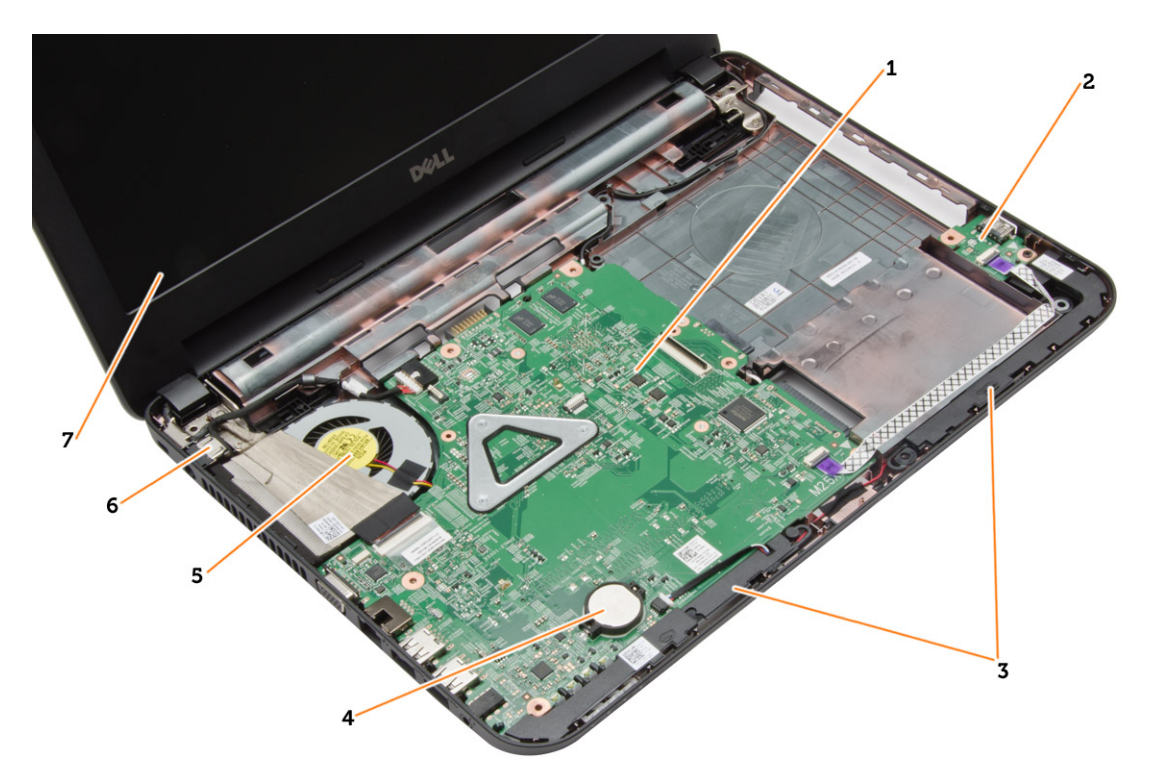

### Obrázok 2. Poh**ľ**ad dovnútra – vpredu

- 1. systémová doska
- 2. vstupno-výstupná doska
- 3. reproduktory
- 4. gombíková batéria
- 5. zostava chladiča
- 6. konektor napájania
- 7. displej

## Odporú**č**ané nástroje

Postupy uvedené v tomto dokumente môžu vyžadovať použitie nasledujúcich nástrojov:

- malý plochý skrutkovač,
- krížový skrutkovač č. 0,
- krížový skrutkovač č. 1,
- malé plastové páčidlo,
- disk CD s programom na aktualizáciu systému BIOS (flash).

## Vybratie karty SD

- 1. Postupujte podľa pokynov uvedených v časti Pred servisným úkonom v po*č*íta*č*i.
- 2. Zatlačením na pamäťovú kartu SD ju uvoľnite z počítača.

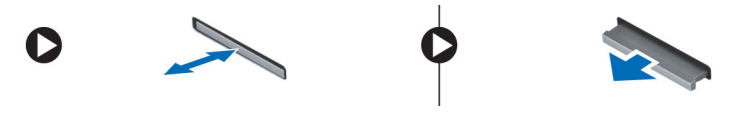

## <span id="page-10-0"></span>Vloženie karty SD

- 1. Pamäťovú kartu zasuňte do zásuvky, kým nezacvakne na svoje miesto.
- 2. Postupujte podľa pokynov uvedených v časti Po dokon*č*ení práce v po*č*íta*č*i.

## Vybratie batérie

- 1. Postupujte podľa pokynov uvedených v časti Pred servisným úkonom v po*č*íta*č*i.
- 2. Posuňte uvoľňovacie západky smerom von, aby sa uvoľnila batéria.

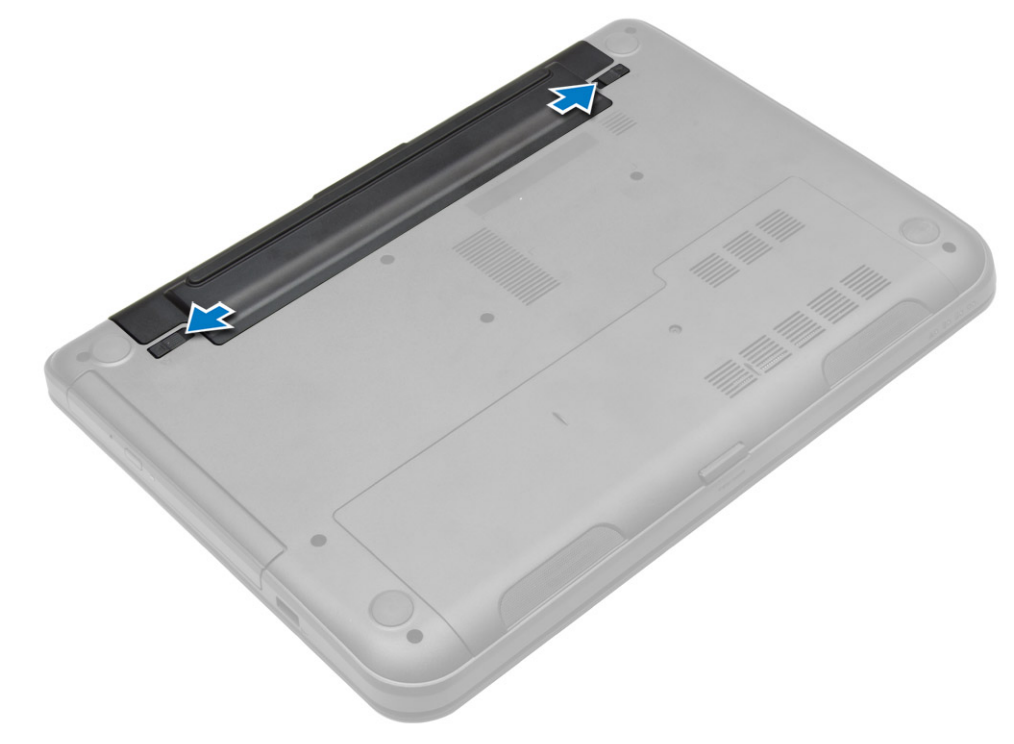

3. Nadvihnite batériu a vyberte ju z počítača.

<span id="page-11-0"></span>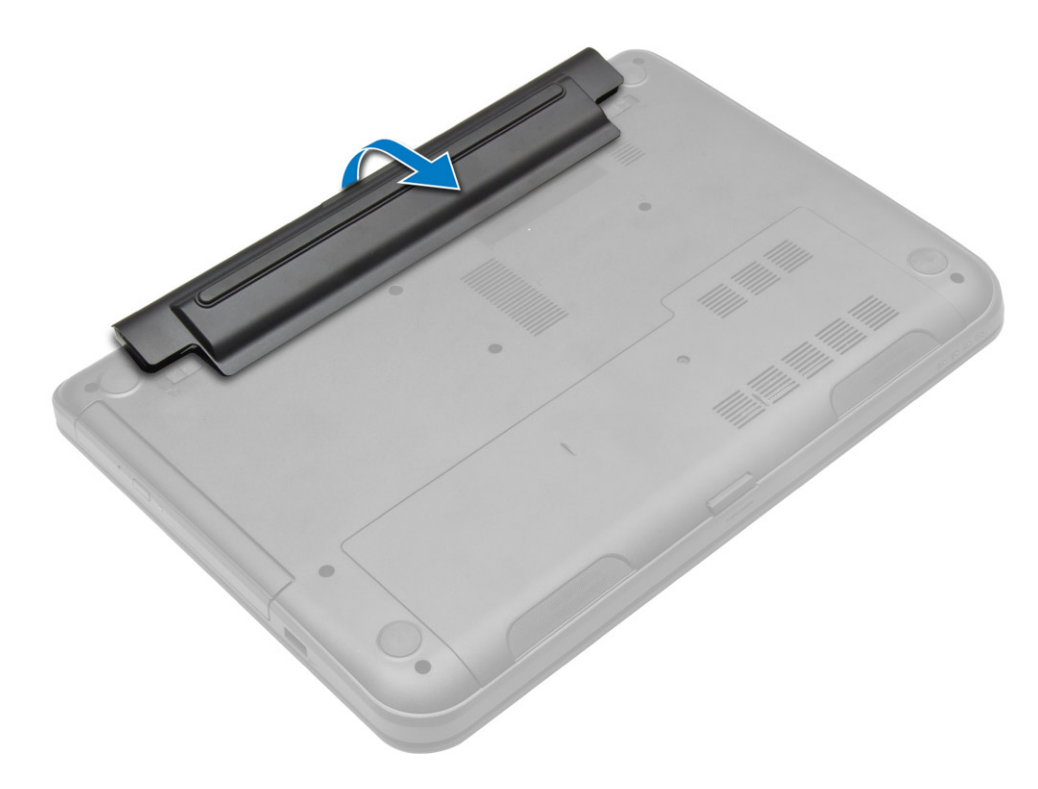

## Vloženie batérie

- 1. Batériu zasuňte do otvoru, kým nezacvakne na miesto.
- 2. Postupujte podľa pokynov uvedených v časti Po dokon*č*ení práce v po*č*íta*č*i.

## Demontáž prístupového panela

- 1. Postupujte podľa pokynov uvedených v časti Pred servisným úkonom v po*č*íta*č*i.
- 2. Demontujte nasledujúce komponenty:
	- a) batéria
	- b) karta SD
- 3. Odskrutkujte skrutku, ktorá upevňuje prístupový panel.

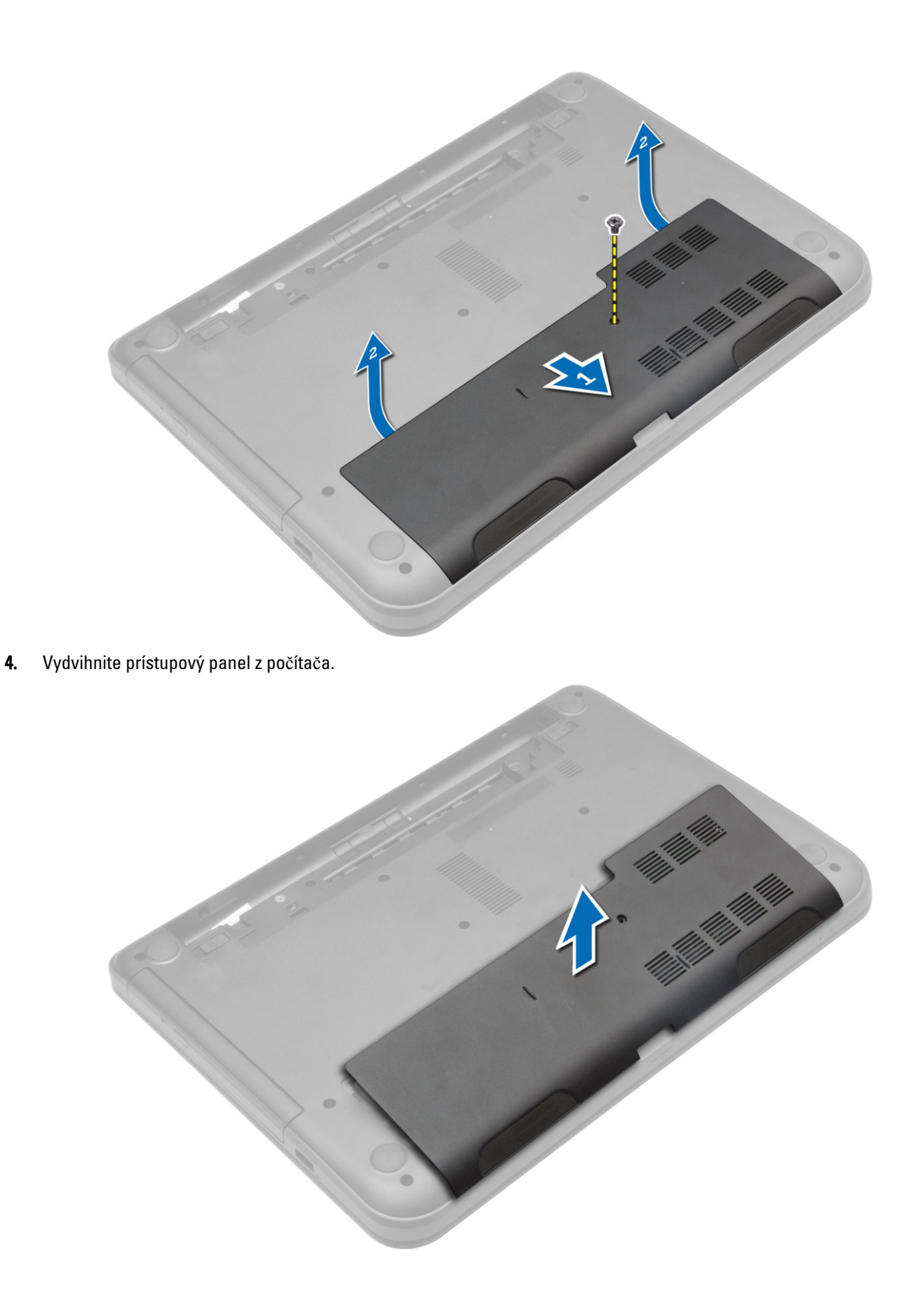

## <span id="page-13-0"></span>Inštalácia prístupového panela

- 1. Zasuňte prístupový panel do príslušnej zásuvky.
- 2. Utiahnite skrutku, ktorá drží prístupový panel v počítači.
- 3. Nainštalujte nasledujúce komponenty:
	- a) batéria
	- b) karta SD
- 4. Postupujte podľa pokynov uvedených v časti Po dokon*č*ení práce v po*č*íta*č*i.

## Demontáž pamä**ť**ového modulu

- 1. Postupujte podľa pokynov uvedených v časti Pred servisným úkonom v po*č*íta*č*i.
- 2. Demontujte nasledujúce komponenty:
	- a) batéria
	- b) karta SD
	- c) prístupový panel
- 3. Vypáčte istiace spony smerom od pamäťového modulu tak, aby vyskočil. Vyberte pamäťový modul z príslušnej zásuvky na systémovej doske.

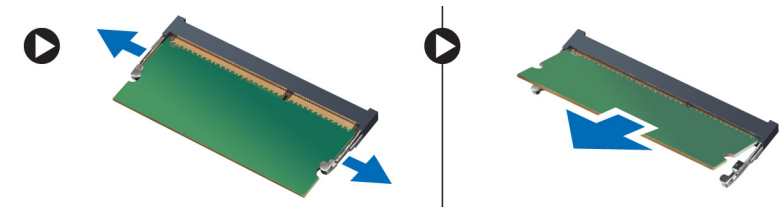

## Inštalácia pamä**ť**ového modulu

- 1. Vložte pamäťový modul do zásuvky pamäte a zatlačte tak, aby zapadol na svoje miesto.
- 2. Nainštalujte nasledujúce komponenty:
	- a) prístupový panel
	- b) karta SD
	- c) batéria
- 3. Postupujte podľa pokynov uvedených v časti Po dokon*č*ení práce v po*č*íta*č*i.

## Demontáž pevného disku

- 1. Postupujte podľa pokynov uvedených v časti Pred servisným úkonom v po*č*íta*č*i.
- 2. Demontujte nasledujúce komponenty:
	- a) batéria
	- b) karta SD
	- c) prístupový panel
- 3. Odskrutkujte skrutku zaisťujúcu pevný disk a vysunutím pevného disku ho odpojte z konektorov.

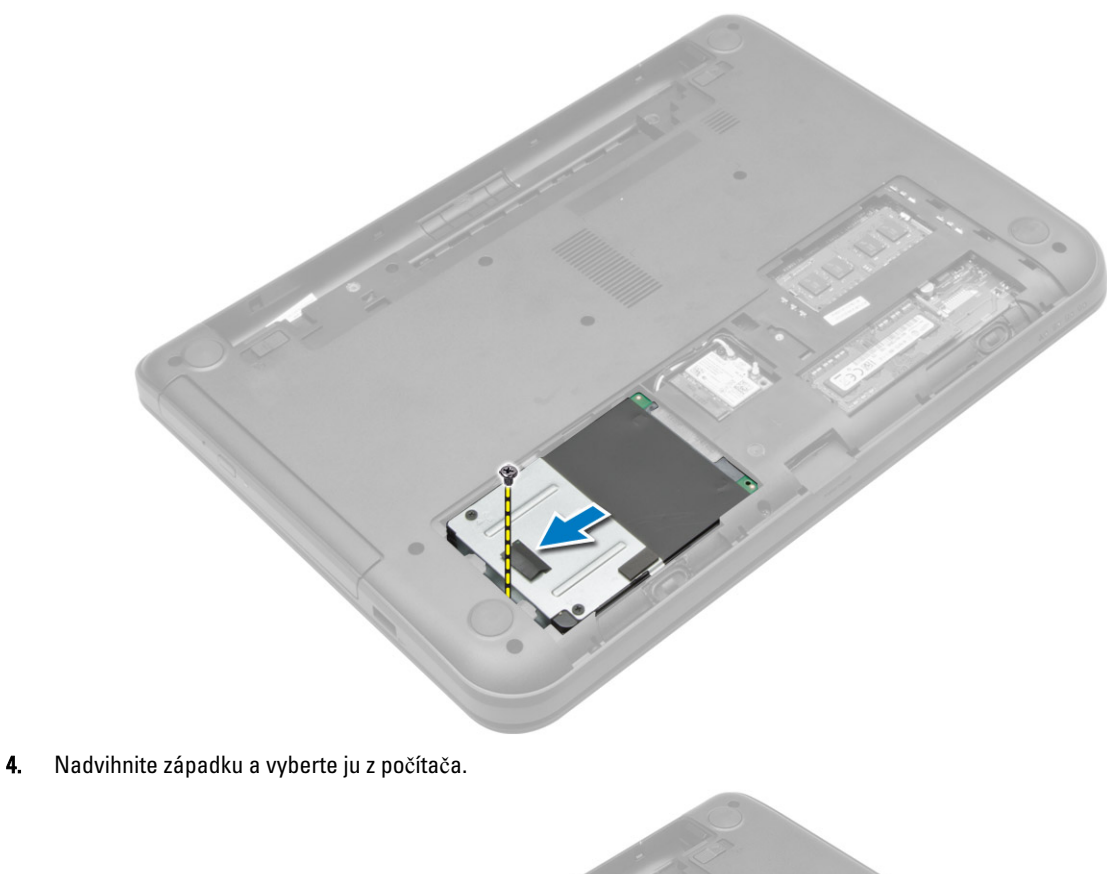

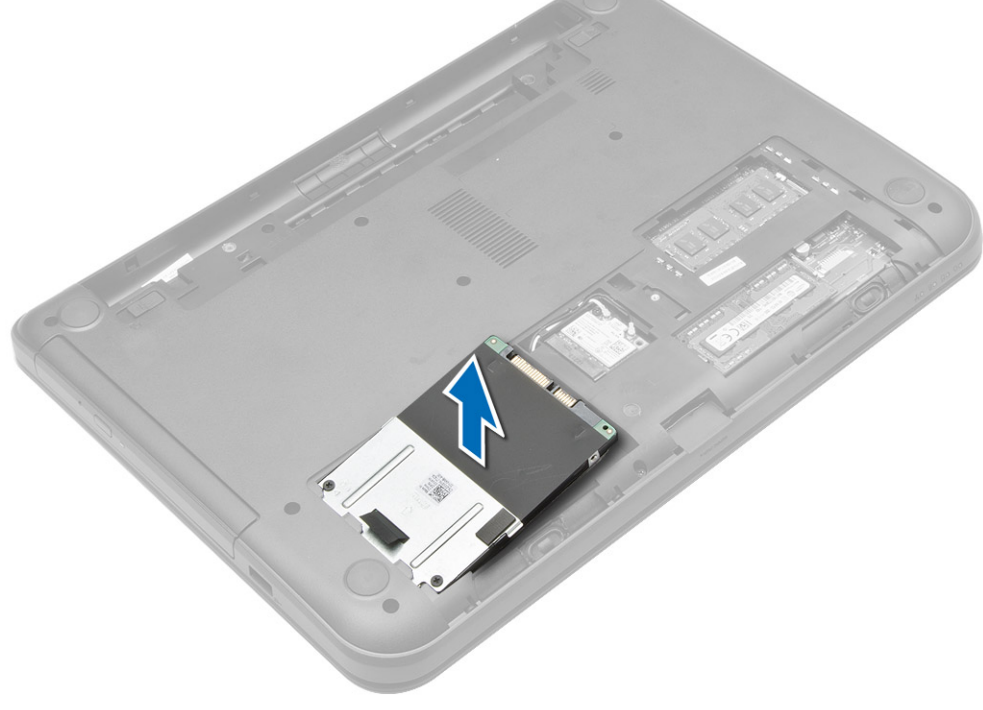

## <span id="page-15-0"></span>Inštalácia pevného disku

- 1. Zasuňte pevný disk do príslušnej zásuvky v počítači.
- 2. Utiahnite skrutku, ktorá pripevňuje pevný disk k počítaču.
- 3. Nainštalujte nasledujúce komponenty:
	- a) prístupový panel
	- b) karta SD
	- c) batéria
- 4. Postupujte podľa pokynov uvedených v časti Po dokon*č*ení práce v po*č*íta*č*i.

## Demontáž optickej jednotky

- 1. Postupujte podľa pokynov uvedených v časti Pred servisným úkonom v po*č*íta*č*i.
- 2. Vyberte batériu.
- 3. Odskrutkujte skrutku zaisťujúcu optickú jednotku a vysuňte optickú jednotku zo stojanu jednotky.

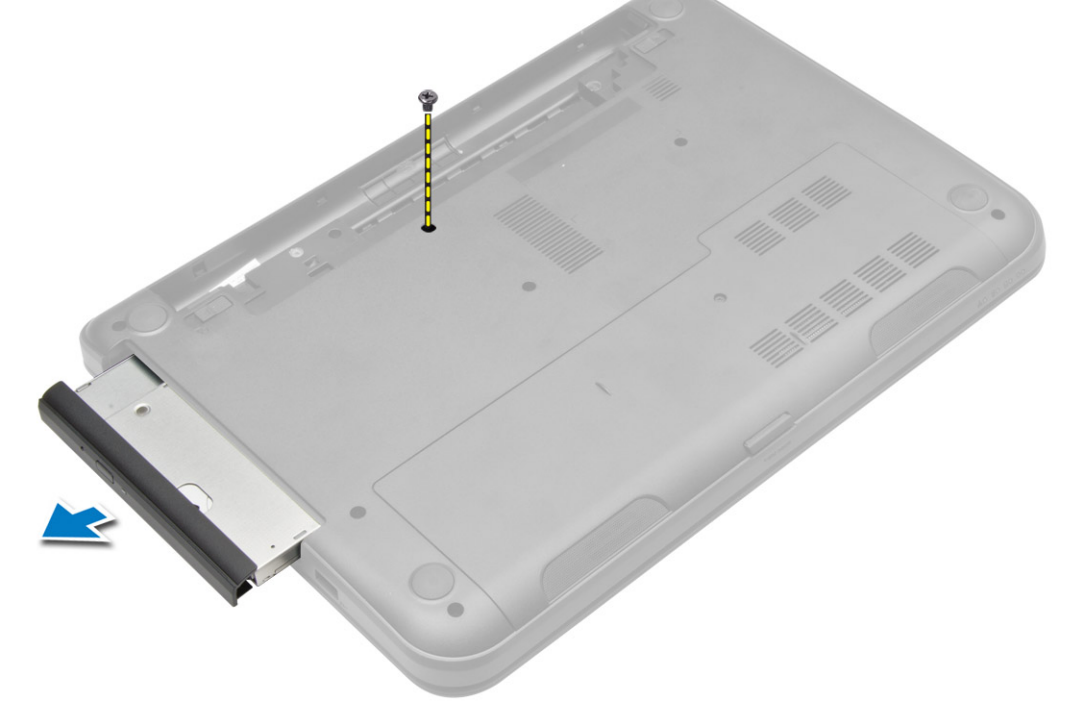

4. Odskrutkujte skrutku, ktorá zaisťuje konzolu optickej jednotky k optickej jednotke, a odstráňte ju.

<span id="page-16-0"></span>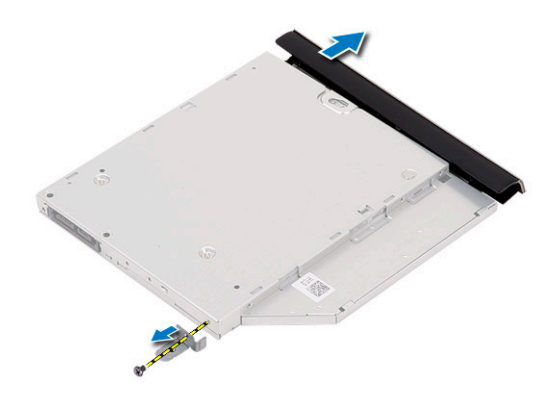

## Inštalácia optickej jednotky

- 1. Umiestnite konzolu optickej jednotky na optickú jednotku.
- 2. Utiahnite skrutky, ktoré pripevňujú konzolu optickej jednotky k optickej jednotke.
- 3. Zasuňte optickú jednotku do panela jednotky v počítači.
- 4. Utiahnite skrutku, ktorá upevňuje optickú jednotku k počítaču.
- 5. Vložte batériu.
- 6. Postupujte podľa pokynov uvedených v časti Po dokon*č*ení práce v po*č*íta*č*i.

## Demontáž klávesnice

- 1. Postupujte podľa pokynov uvedených v časti Pred servisným úkonom v po*č*íta*č*i.
- 2. Vyberte batériu.
- 3. Demontujte skrutky zo zadnej strany počítača.

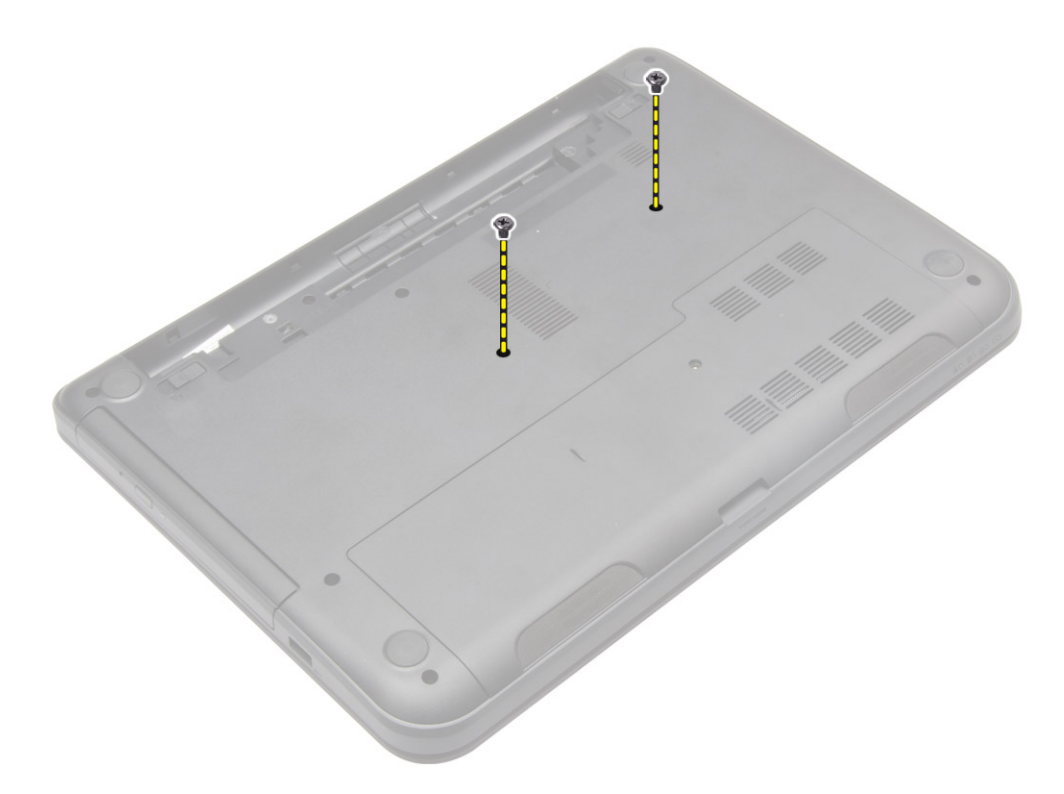

4. Uvoľnite klávesnicu stlačením jazýčkov na zostave opierky dlaní. Posuňte klávesnicu smerom k zostave displeja, aby ste získali prístup ku káblu klávesnice.

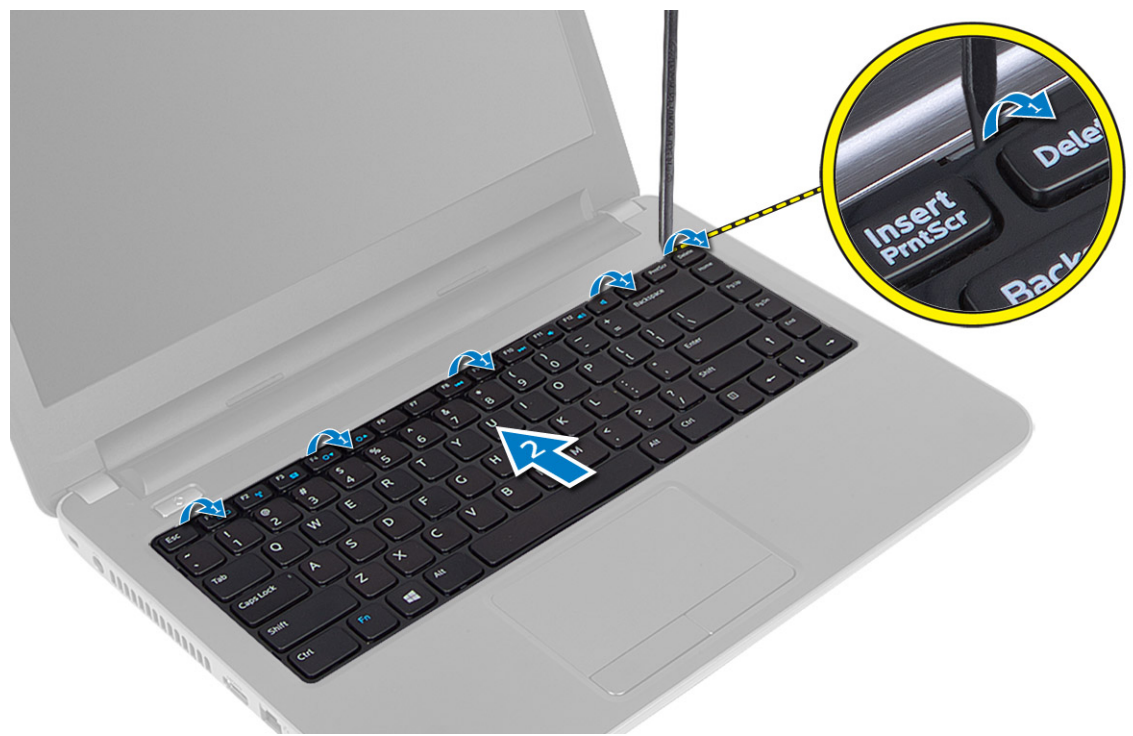

5. Odpojte kábel klávesnice od systémovej dosky a vyberte klávesnicu z počítača.

<span id="page-18-0"></span>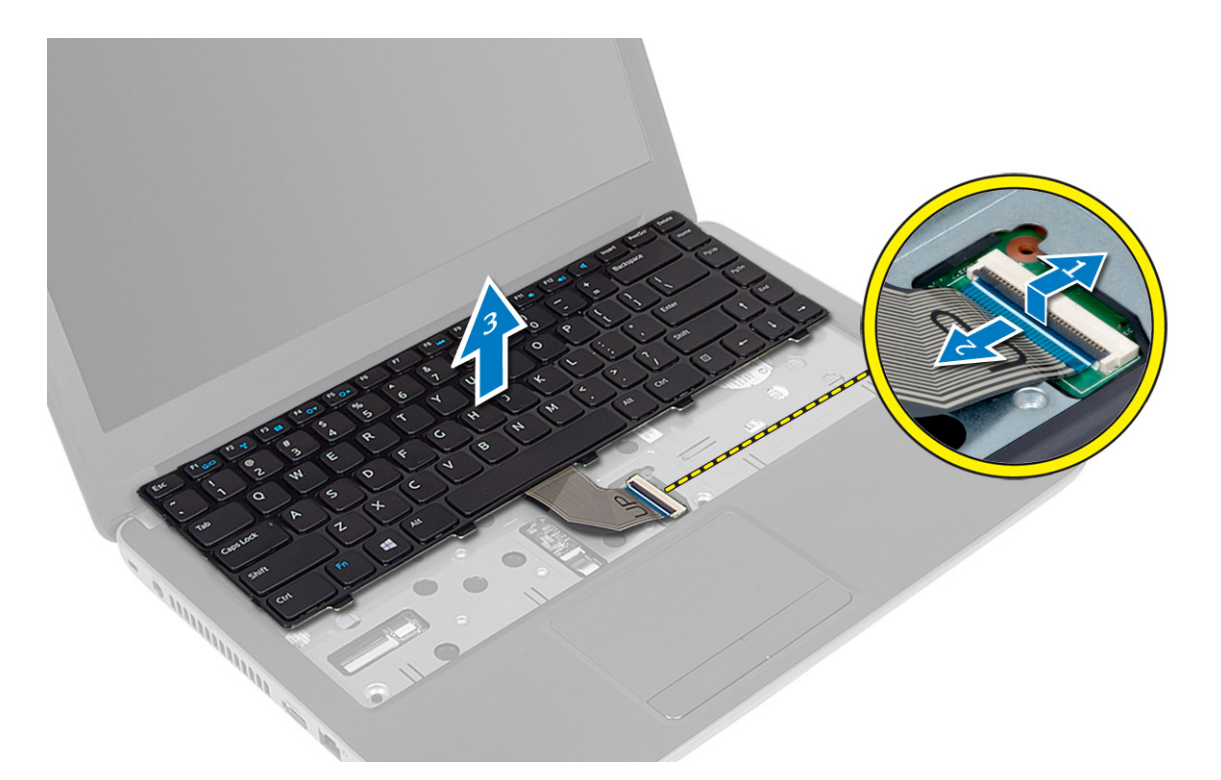

## Inštalácia klávesnice

- 1. Kábel klávesnice pripojte k príslušnému konektoru na systémovej doske.
- 2. Zasuňte klávesnicu na svoje miesto a zacvaknite ju na miesto.
- 3. Prevráťte počítač a zaskrutkujte skrutky, ktoré pripevňujú klávesnicu k počítaču.
- 4. Vložte batériu.
- 5. Postupujte podľa pokynov uvedených v časti Po dokon*č*ení práce v po*č*íta*č*i.

## Demontáž karty WLAN

- 1. Postupujte podľa pokynov uvedených v časti Pred servisným úkonom v po*č*íta*č*i.
- 2. Demontujte nasledujúce komponenty:
	- a) batéria
	- b) prístupový panel
- 3. Odpojte anténne káble od karty, odmontujte skrutku a vyberte kartu WLAN zo zásuvky na systémovej doske.

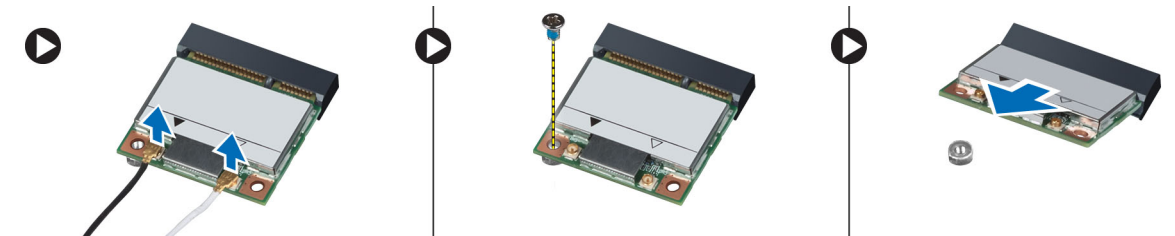

## <span id="page-19-0"></span>Montáž karty WLAN

- 1. Vložte kartu WLAN do jej zásuvky.
- 2. Zatlačte kartu WLAN nadol a utiahnite skrutku, ktorá pripevňuje kartu WLAN k počítaču.
- 3. Pripojte anténne káble k príslušným konektorom podľa označenia na karte WLAN.
- 4. Nainštalujte nasledujúce komponenty:
	- a) prístupový panel
	- b) batéria
- 5. Postupujte podľa pokynov uvedených v časti Po dokon*č*ení práce v po*č*íta*č*i.

## Demontáž opierky dlaní

- 1. Postupujte podľa pokynov uvedených v časti Pred servisným úkonom v po*č*íta*č*i.
- 2. Demontujte nasledujúce komponenty:
	- a) batéria
	- b) karta SD
	- c) prístupový panel
	- d) klávesnica
- 3. Odskrutkujte skrutky, ktoré upevňujú opierku dlaní k počítaču.

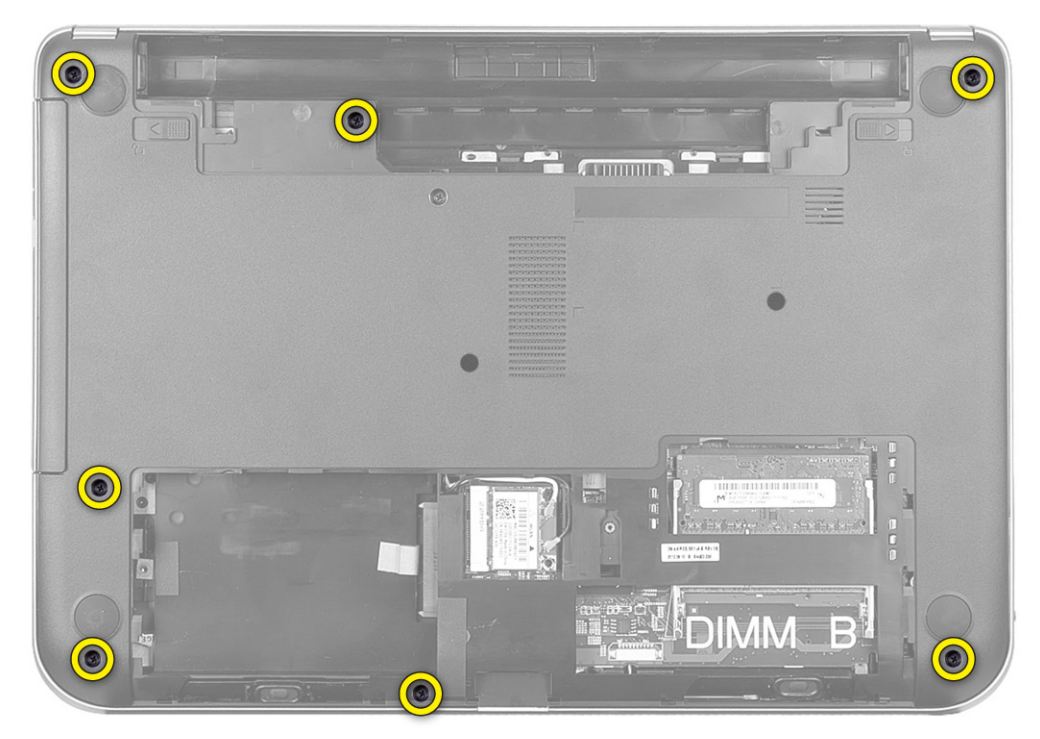

4. Obráťte počítač a demontujte skrutky, ktoré pripevňujú opierku dlaní k systémovej doske.

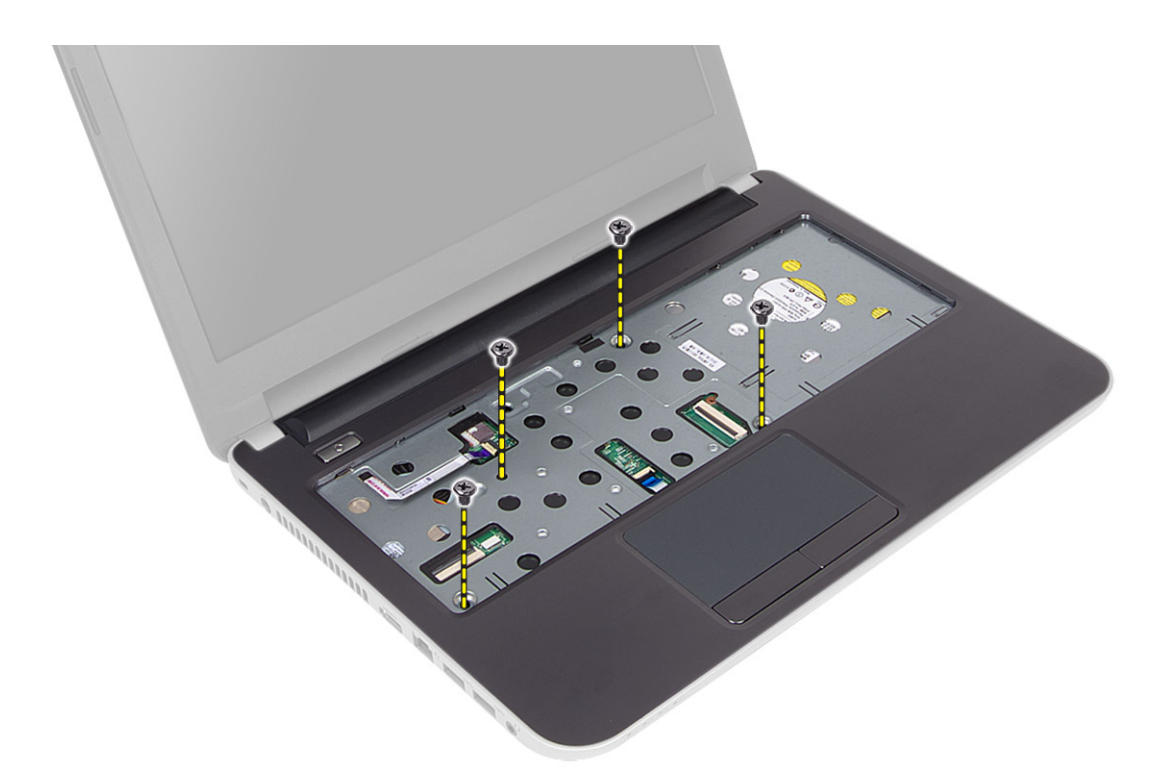

5. Odpojte dotykovú plochu a kábel tlačidla napájania od systémovej dosky.

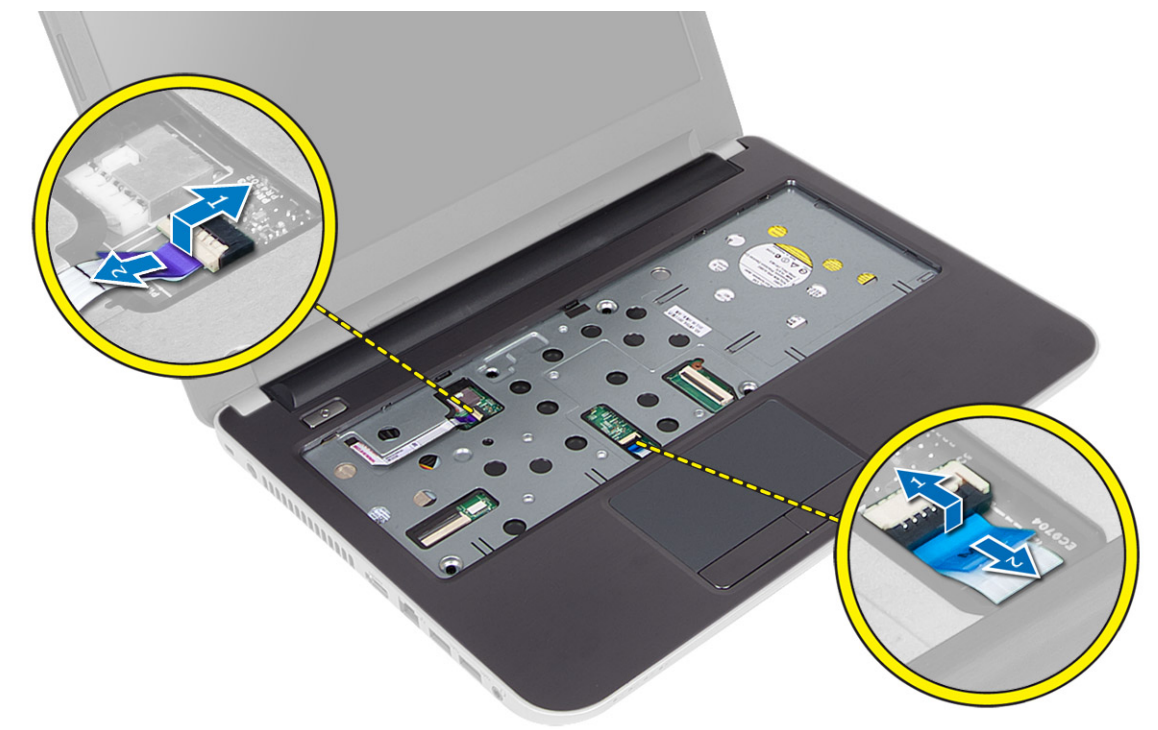

6. Obráťte počítač a potlačením háčikov vnútri zásuvky na batériu uvoľnite opierku dlaní.

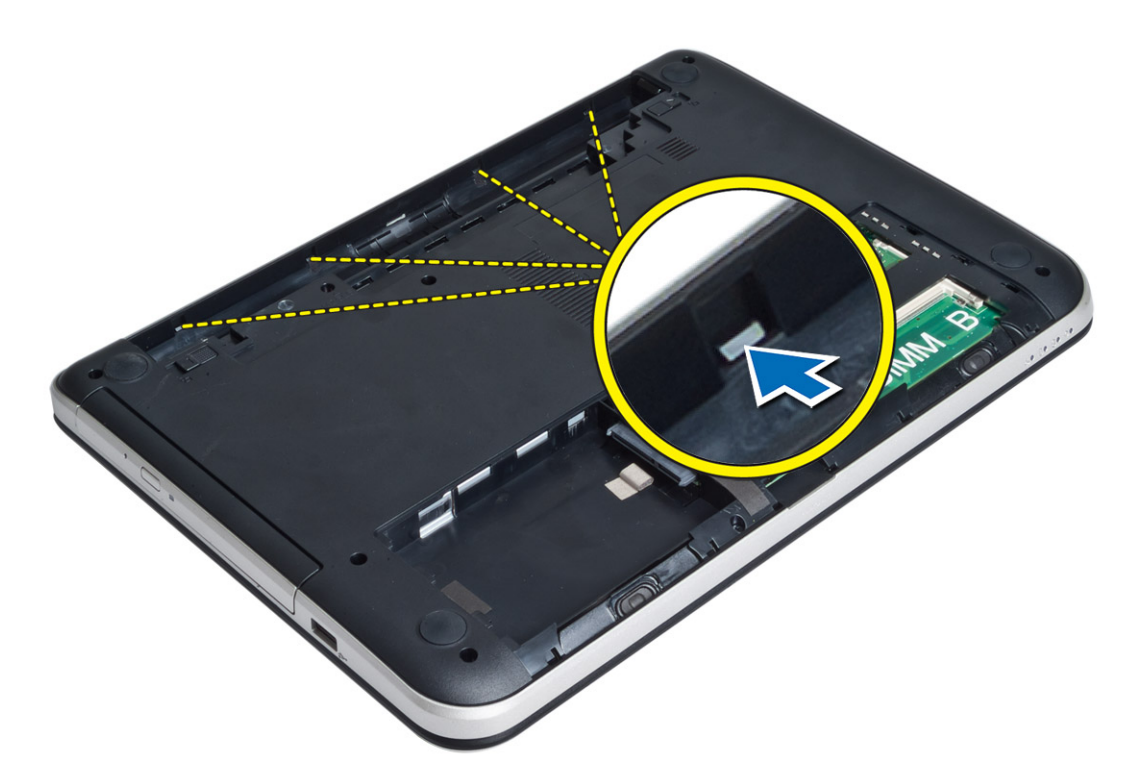

7. Obráťte počítač, uvoľnite jazýčky na bokoch a vyberte opierku dlaní z počítača.

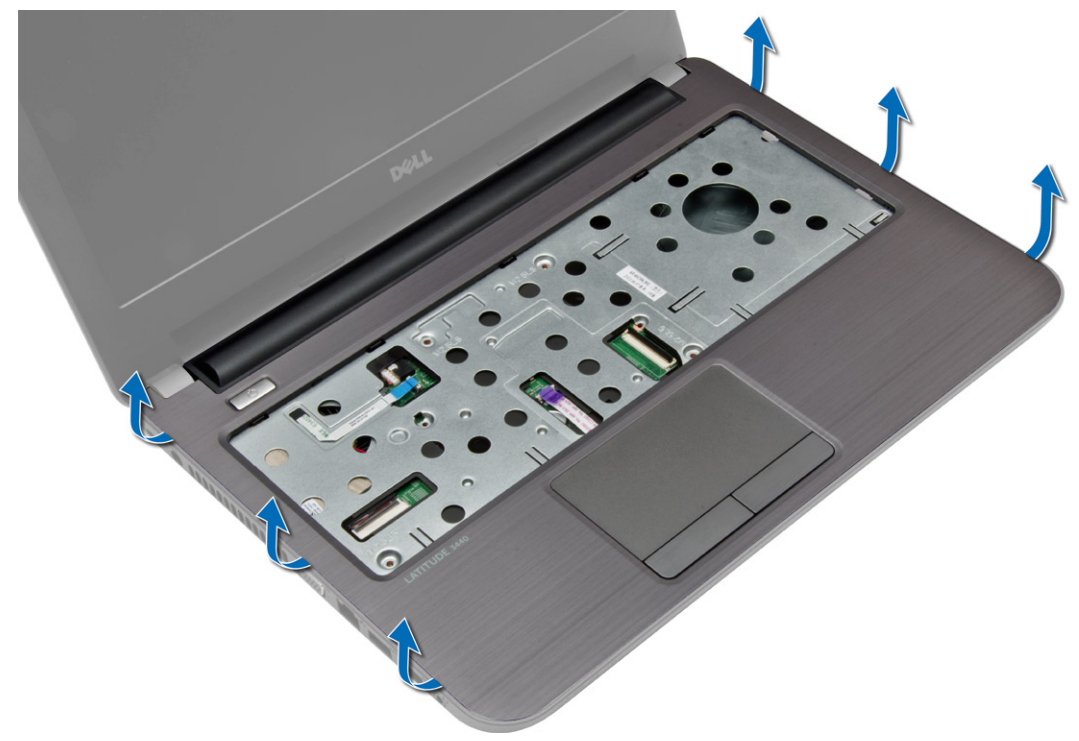

## <span id="page-22-0"></span>Inštalácia opierky dlaní

- 1. Nastavte opierku dlaní na počítač a zatlačte ju tak, aby na všetkých stranách zapadla na svoje miesto.
- 2. Pripojte dotykovú plochu a kábel tlačidla napájania k systémovej doske.
- 3. Zaskrutkujte skrutky, ktoré držia opierku dlaní na systémovej doske.
- 4. Prevráť te počítač a zaskrutkujte skrutky, ktoré pripevňujú opierku dlaní k počítaču.
- 5. Nainštalujte nasledujúce komponenty:
	- a) klávesnica
	- b) prístupový panel
	- c) karta SD
	- d) batéria
- 6. Postupujte podľa pokynov uvedených v časti Po dokon*č*ení práce v po*č*íta*č*i.

## Demontáž vstupno-výstupnej dosky

- 1. Postupujte podľa pokynov uvedených v časti Pred servisným úkonom v po*č*íta*č*i.
- 2. Demontujte nasledujúce komponenty:
	- a) batéria
	- b) karta SD
	- c) prístupový panel
	- d) klávesnica
	- e) opierka dlaní
- 3. Odpojte vstupno-výstupný kábel, odskrutkujte skrutku, ktorá drží vstupno-výstupnú dosku v počítači, a vyberte vstupno-výstupnú dosku z počítača.

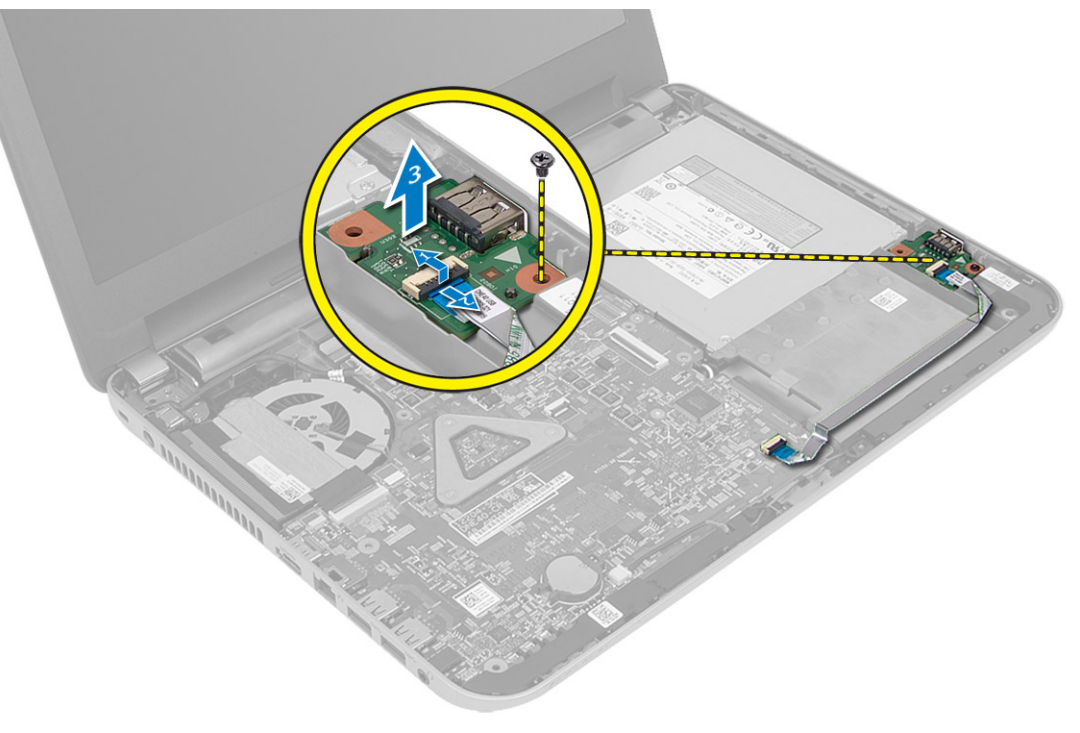

## <span id="page-23-0"></span>Montáž vstupno-výstupnej dosky

- 1. Vložte vstupno-výstupnú dosku do jej zásuvky.
- 2. Utiahnutím skrutiek pripevnite V/V dosku k počítaču.
- 3. Pripojte vstupno-výstupný kábel k vstupno-výstupnej doske.
- 4. Nainštalujte nasledujúce komponenty:
	- a) opierka dlaní
	- b) klávesnica
	- c) prístupový panel
	- d) karta SD
	- e) batéria
- 5. Postupujte podľa pokynov uvedených v časti Po dokon*č*ení práce v po*č*íta*č*i.

## Demontáž gombíkovej batérie

- 1. Postupujte podľa pokynov uvedených v časti Pred servisným úkonom v po*č*íta*č*i.
- 2. Demontujte nasledujúce komponenty:
	- a) batéria
	- b) karta SD
	- c) prístupový panel
	- d) klávesnica
	- e) opierka dlaní
- 3. Vypáčte gombíkovú batériu zo systémovej dosky.

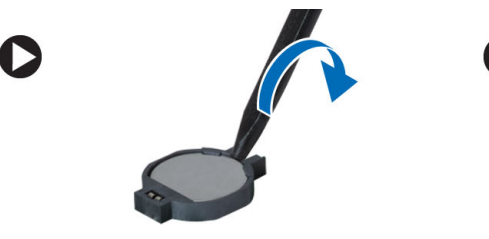

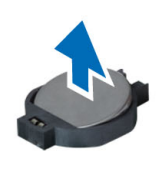

## Inštalácia gombíkovej batérie

- 1. Vložte gombíkovú batériu na miesto.
- 2. Nainštalujte nasledujúce komponenty:
	- a) opierka dlaní
	- b) klávesnica
	- c) prístupový panel
	- d) karta SD
	- e) batéria
- 3. Postupujte podľa pokynov uvedených v časti Po dokon*č*ení práce v po*č*íta*č*i.

## <span id="page-24-0"></span>Demontáž systémovej dosky

- 1. Postupujte podľa pokynov uvedených v časti Pred servisným úkonom v po*č*íta*č*i.
- 2. Demontujte nasledujúce komponenty:
	- a) batéria
	- b) karta SD
	- c) prístupový panel
	- d) pamäťový modul
	- e) karta WLAN
	- f) pevný disk
	- g) optická jednotka
	- h) klávesnica
	- i) opierka dlaní
	- j) gombíková batéria
- 3. Odlepte pásku, ktorá zaisťuje kábel displeja na systémovej doske a odpojte kábel displeja.

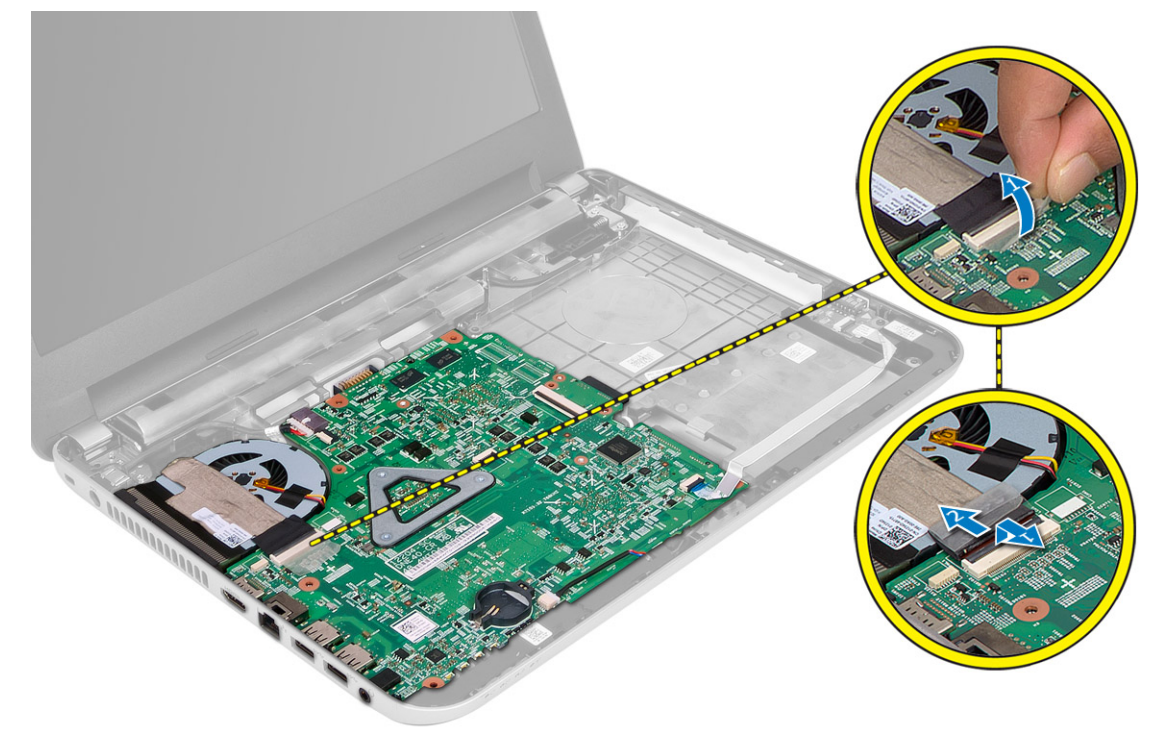

- 4. Odpojte nasledujúce káble:
	- a) Port DC-In
	- b) reproduktor
	- c) vstupno-výstupná doska

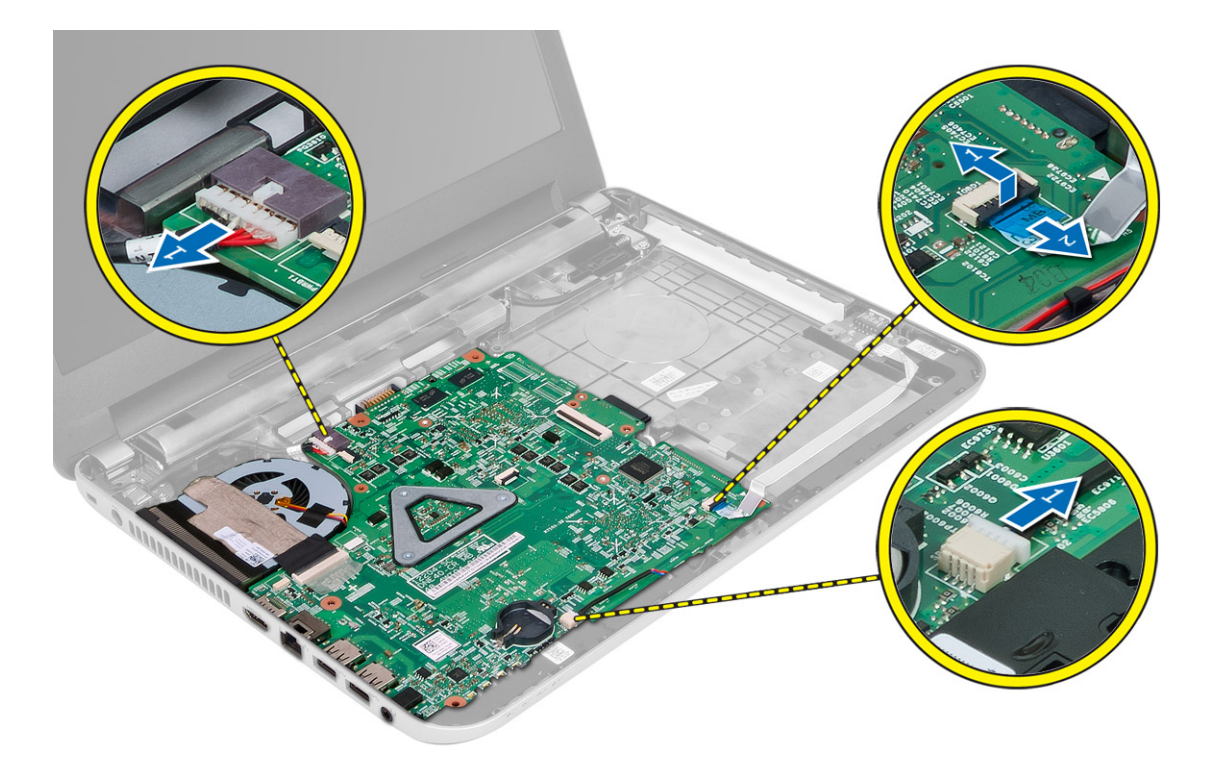

5. Odmontujte skrutku, ktorá pripevňuje systémovú dosku k počítaču, a vyberte systémovú dosku z počítača.

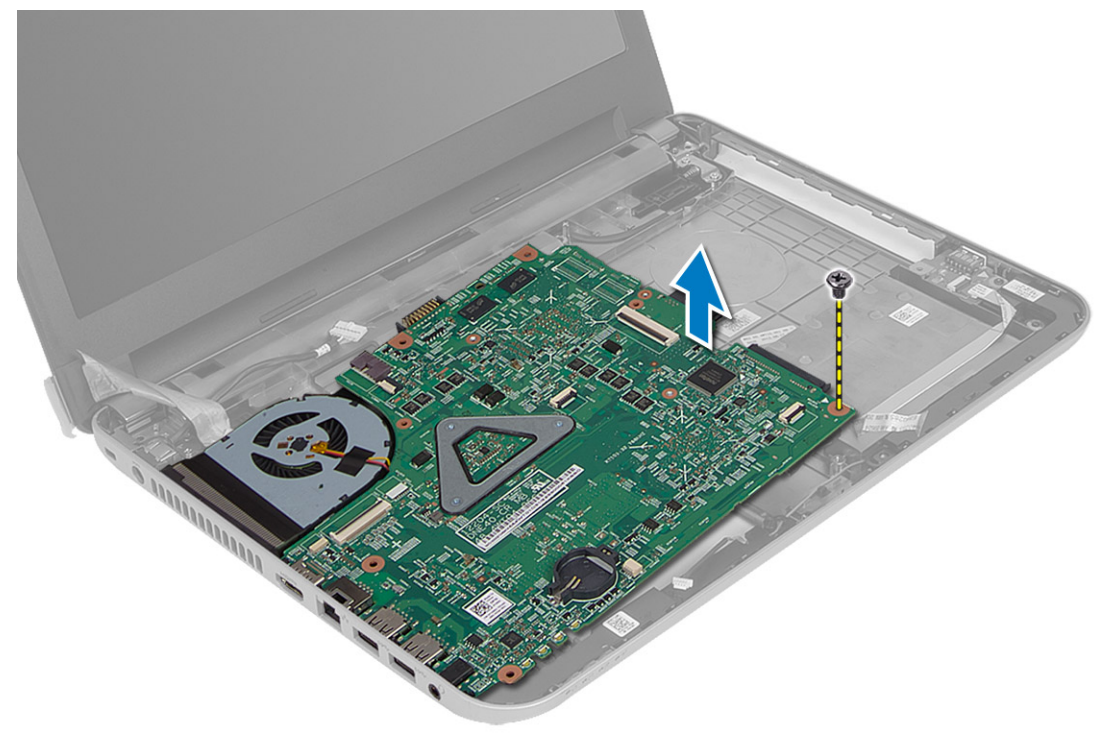

## <span id="page-26-0"></span>Inštalácia systémovej dosky

- 1. Zarovnajte systémovú dosku na svojom mieste v počítači.
- 2. Utiahnite skrutku, ktorá pripevňuje systémovú dosku k počítaču.
- 3. Pripojte káble nasledujúcich komponentov:
	- a) displej
	- b) Port DC-In
	- c) reproduktor
	- d) vstupno-výstupná doska
- 4. Prilepením pásky upevnite kábel displeja k systémovej doske.
- 5. Nainštalujte nasledujúce komponenty:
	- a) gombíková batéria
	- b) opierka dlaní
	- c) klávesnica
	- d) optická jednotka
	- e) pevný disk
	- f) pamäťový modul
	- g) karta WLAN
	- h) prístupový panel
	- i) karta SD
	- j) batéria
- 6. Postupujte podľa pokynov uvedených v časti Po dokon*č*ení práce v po*č*íta*č*i.

## Demontáž zostavy chladi**č**a

- 1. Postupujte podľa pokynov uvedených v časti Pred servisným úkonom v po*č*íta*č*i.
- 2. Demontujte nasledujúce komponenty:
	- a) batéria
	- b) karta SD
	- c) prístupový panel
	- d) pamäťový modul
	- e) karta WLAN
	- f) pevný disk
	- g) optická jednotka
	- h) klávesnica
	- i) opierka dlaní
	- j) systémová doska
- 3. Obráťte systémovú dosku a položte ju na vodorovný povrch.
- 4. Odpojte kábel ventilátora a odmontujte skrutky, ktoré pripevňujú zostavu chladiča k systémovej doske. Vyberte zostavu chladiča zo systémovej dosky.

<span id="page-27-0"></span>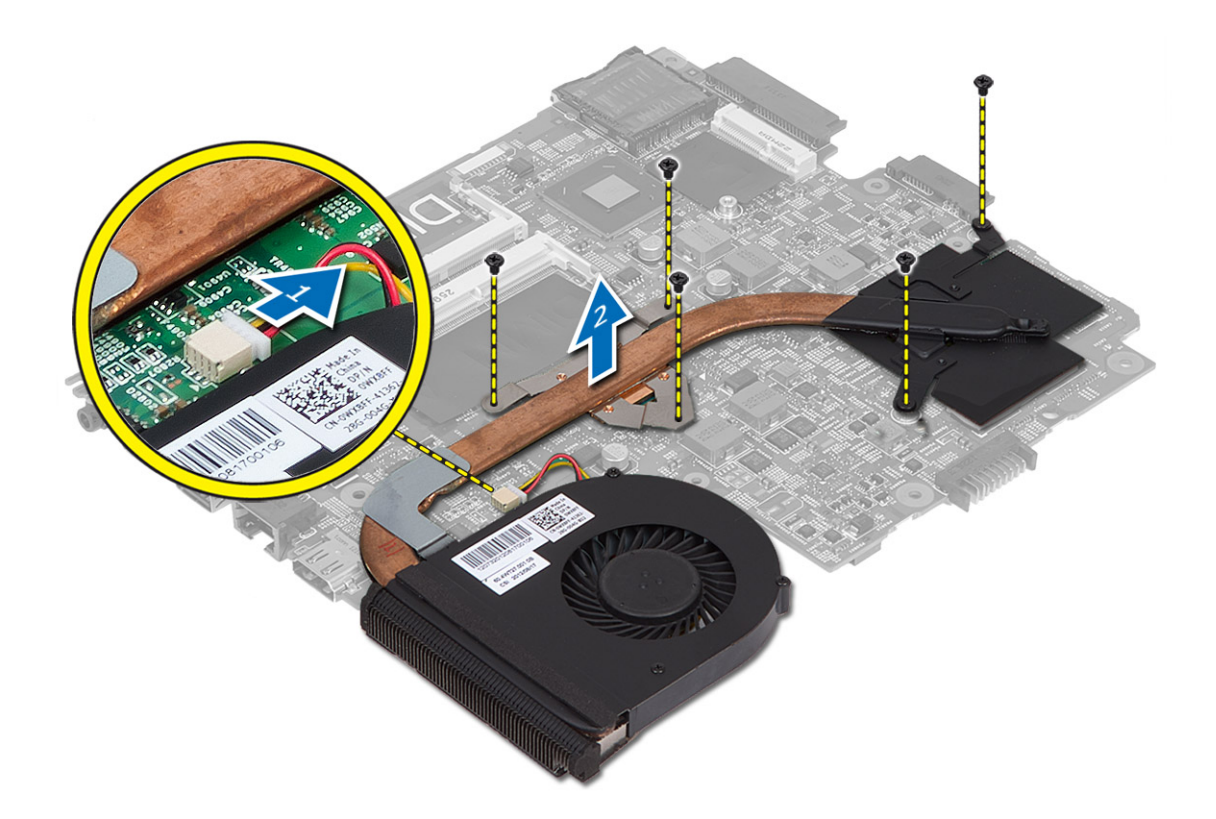

### Inštalácia zostavy chladi**č**a

- 1. Zarovnajte zostavu chladiča na svojom mieste na systémovej doske.
- 2. Zaskrutkujte skrutky, ktoré držia zostavu chladiča na systémovej doske.
- 3. Nainštalujte nasledujúce komponenty:
	- a) systémová doska
	- b) opierka dlaní
	- c) klávesnica
	- d) optická jednotka
	- e) pevný disk
	- f) pamäťový modul
	- g) karta WLAN
	- h) prístupový panel
	- i) karta SD
	- j) batéria
- 4. Postupujte podľa pokynov uvedených v časti Po dokon*č*ení práce v po*č*íta*č*i.

## Demontáž reproduktorov

- 1. Postupujte podľa pokynov uvedených v časti Pred servisným úkonom v po*č*íta*č*i.
- 2. Demontujte nasledujúce komponenty:
	- a) batéria
- <span id="page-28-0"></span>b) karta SD
- c) prístupový panel
- d) pamäťový modul
- e) karta WLAN
- f) pevný disk
- g) optická jednotka
- h) klávesnica
- i) opierka dlaní
- j) systémová doska
- 3. Uvoľnite kábel reproduktora z vodiaceho kanála a vyberte reproduktory z počítača.

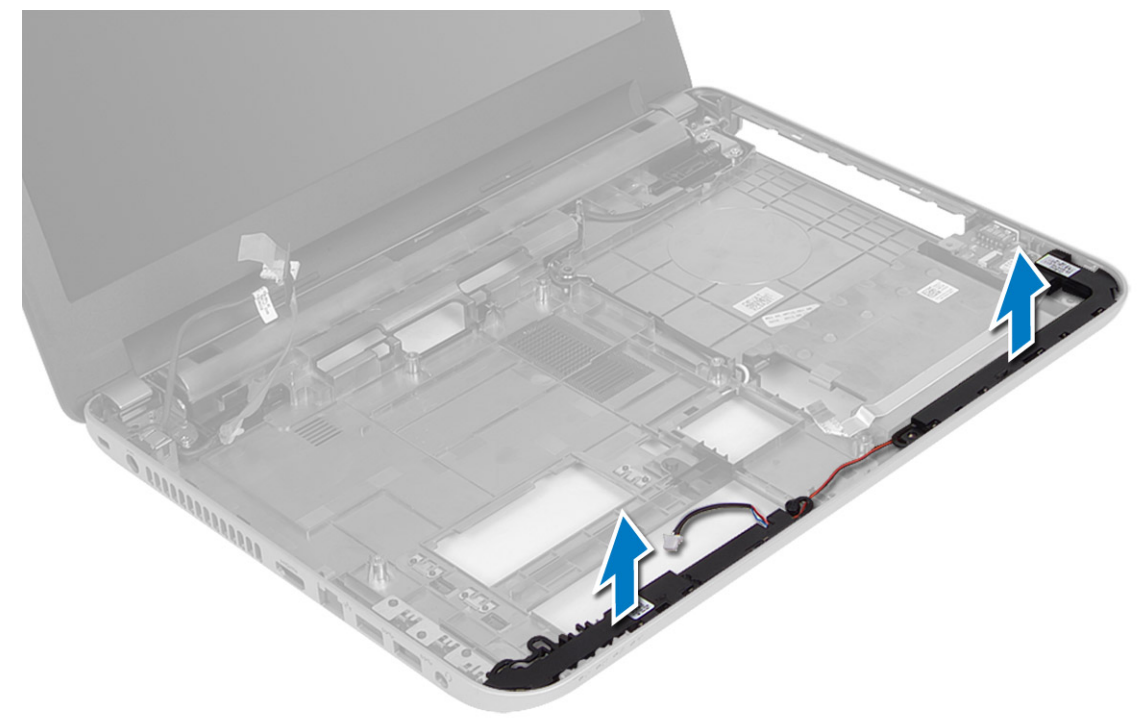

## Inštalácia reproduktorov

- 1. Umiestnite reproduktory na príslušnú zásuvku a veďte káble v kanáloch.
- 2. Nainštalujte nasledujúce komponenty:
	- a) systémová doska
	- b) opierka dlaní
	- c) klávesnica
	- d) optická jednotka
	- e) pevný disk
	- f) pamäťový modul
	- g) karta WLAN
	- h) prístupový panel
	- i) karta SD
	- j) batéria
- 3. Postupujte podľa pokynov uvedených v časti Po dokon*č*ení práce v po*č*íta*č*i.

## <span id="page-29-0"></span>Demontáž zostavy displeja

- 1. Postupujte podľa pokynov uvedených v časti Pred servisným úkonom v po*č*íta*č*i.
- 2. Demontujte nasledujúce komponenty:
	- a) batéria
	- b) karta SD
	- c) prístupový panel
	- d) pamäťový modul
	- e) karta WLAN
	- f) pevný disk
	- g) optická jednotka
	- h) klávesnica
	- i) opierka dlaní
	- j) systémová doska
- 3. Uvoľnite káble displeja a antény WLAN z ich vodiacich kanálov.
- 4. Odskrutkujte skrutky, ktoré pripevňujú zostavu displeja k počítaču.

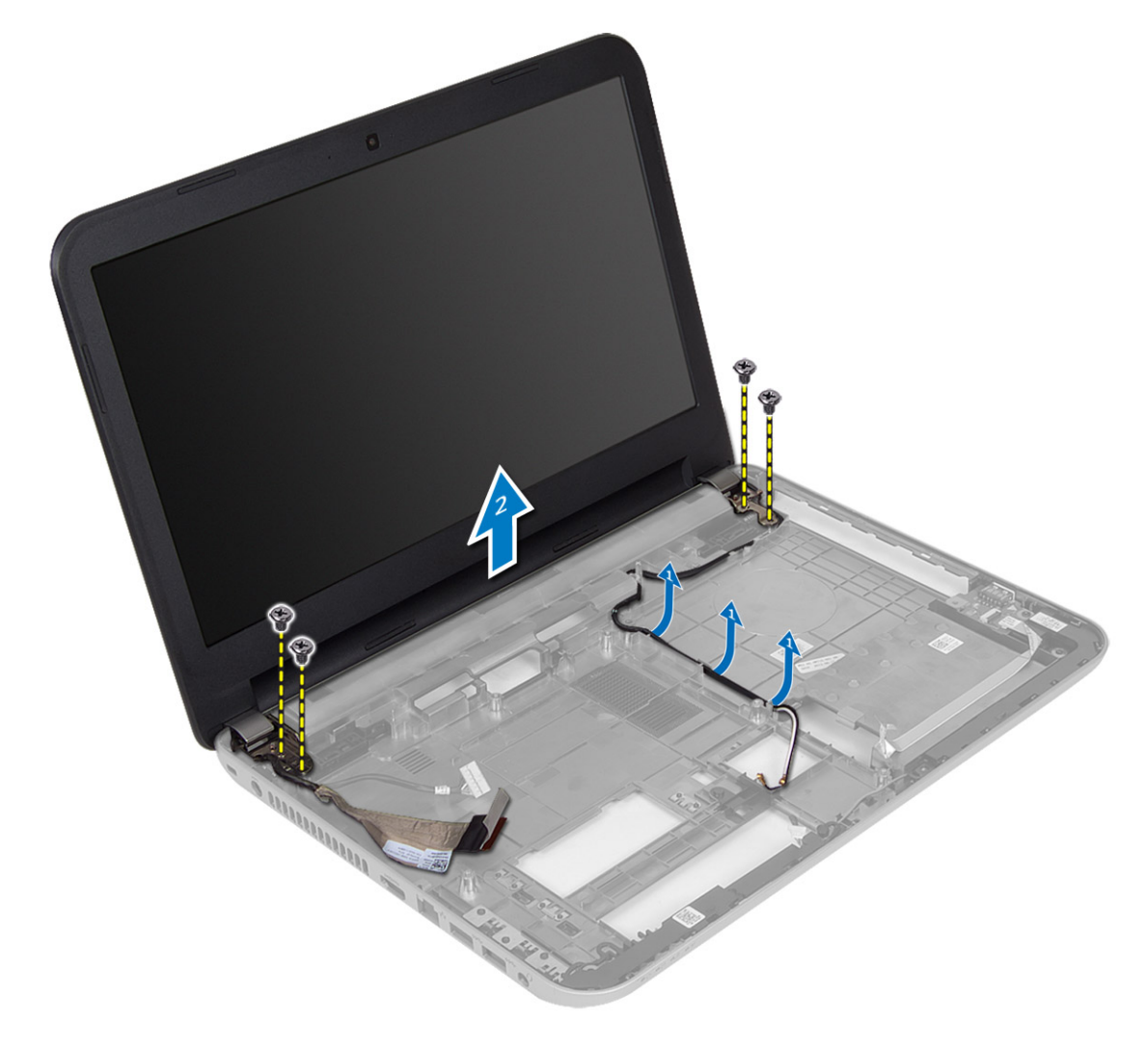

<span id="page-30-0"></span>5. Nadvihnite a vytiahnite zostavu displeja z počítača.

## Inštalácia zostavy displeja

- 1. Položte zostavu displeja na počítač.
- 2. Utiahnite skrutky, ktoré držia zostavu displeja.
- 3. Veďte káble displeja a antény WLAN v ich vodiacich kanáloch.
- 4. Nainštalujte nasledujúce komponenty:
	- a) systémová doska
	- b) opierka dlaní
	- c) klávesnica
	- d) optická jednotka
	- e) pevný disk
	- f) pamäťový modul
	- g) karta WLAN
	- h) prístupový panel
	- i) karta SD
	- j) batéria
- 5. Postupujte podľa pokynov uvedených v časti Po dokon*č*ení práce v po*č*íta*č*i.

## Demontáž rámu displeja

- 1. Postupujte podľa pokynov uvedených v časti Pred servisným úkonom v po*č*íta*č*i.
- 2. Demontujte nasledujúce komponenty:
	- a) batéria
	- b) karta SD
	- c) prístupový panel
	- d) pamäťový modul
	- e) karta WLAN
	- f) pevný disk
	- g) optická jednotka
	- h) klávesnica
	- i) opierka dlaní
	- j) systémová doska
	- k) zostava displeja
- 3. Stlačte kryty závesov na boku. Nadvihnite a odstráňte kryty závesov z počítača.

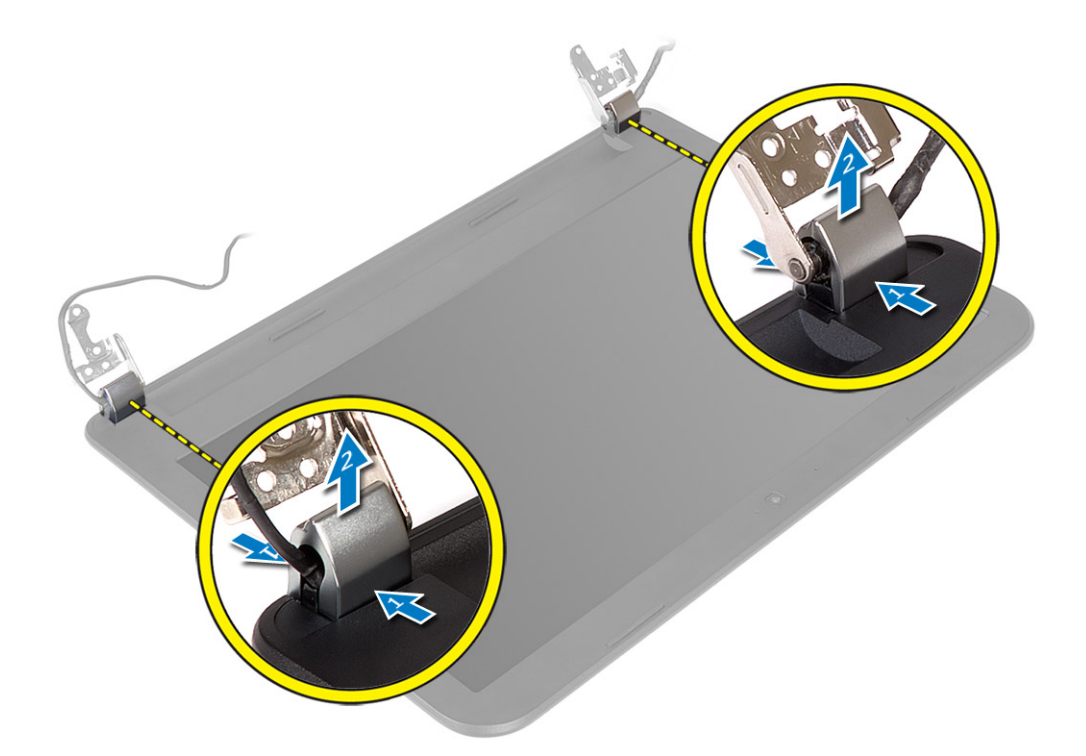

4. Vypáčte okraje rámu displeja. Odnímte rám displeja od počítača.

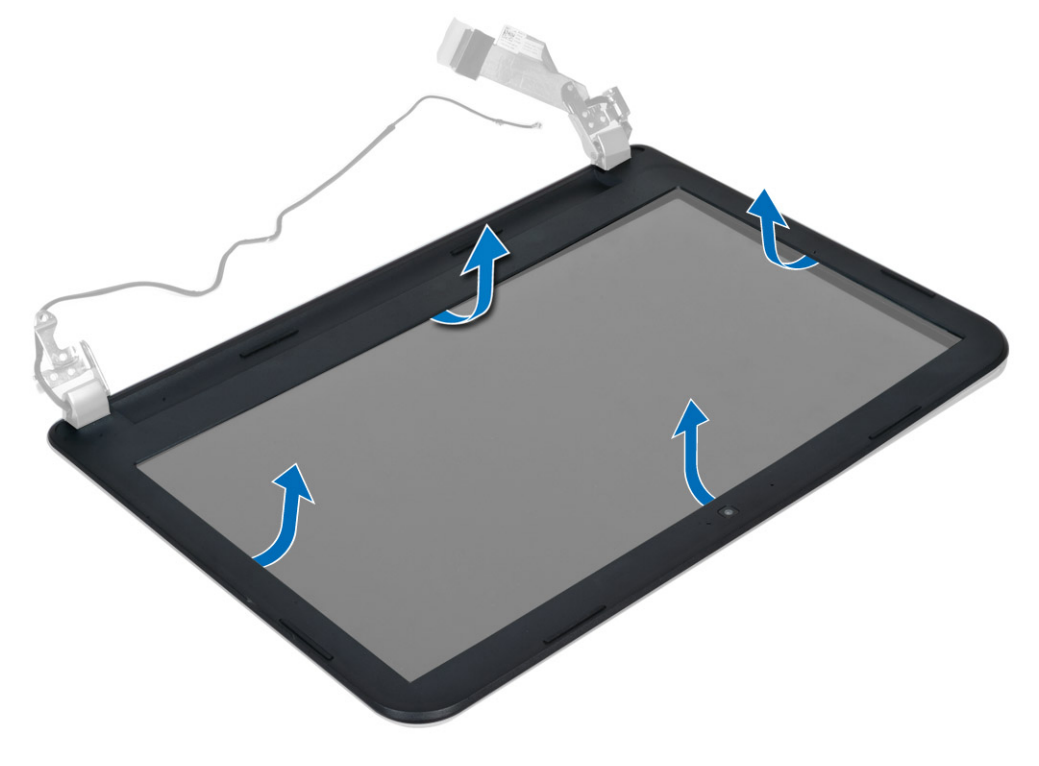

## <span id="page-32-0"></span>Inštalácia rámu displeja

- 1. Priložte rám displeja na správne miesto a zacvaknite ho.
- 2. Zarovnajte kryty závesov na zostave displeja a zacvaknite kryty závesov na miesto.
- 3. Nainštalujte nasledujúce komponenty:
	- a) zostava displeja
	- b) systémová doska
	- c) opierka dlaní
	- d) klávesnica
	- e) optická jednotka
	- f) pevný disk
	- g) pamäťový modul
	- h) karta WLAN
	- i) prístupový panel
	- j) karta SD
	- k) batéria
- 4. Postupujte podľa pokynov uvedených v časti Po dokon*č*ení práce v po*č*íta*č*i.

## Demontáž panela displeja

- 1. Postupujte podľa pokynov uvedených v časti Pred servisným úkonom v po*č*íta*č*i.
- 2. Demontujte nasledujúce komponenty:
	- a) batéria
	- b) karta SD
	- c) prístupový panel
	- d) pamäťový modul
	- e) karta WLAN
	- f) pevný disk
	- g) optická jednotka
	- h) klávesnica
	- i) opierka dlaní
	- j) systémová doska
	- k) zostava displeja
	- l) rám displeja
	- m) závesy displeja
- 3. Odskrutkujte skrutky, ktoré držia panel displeja na zostave displeja. Nadvihnite a obráťte panel displeja, aby ste získali prístup ku káblu displeja.

<span id="page-33-0"></span>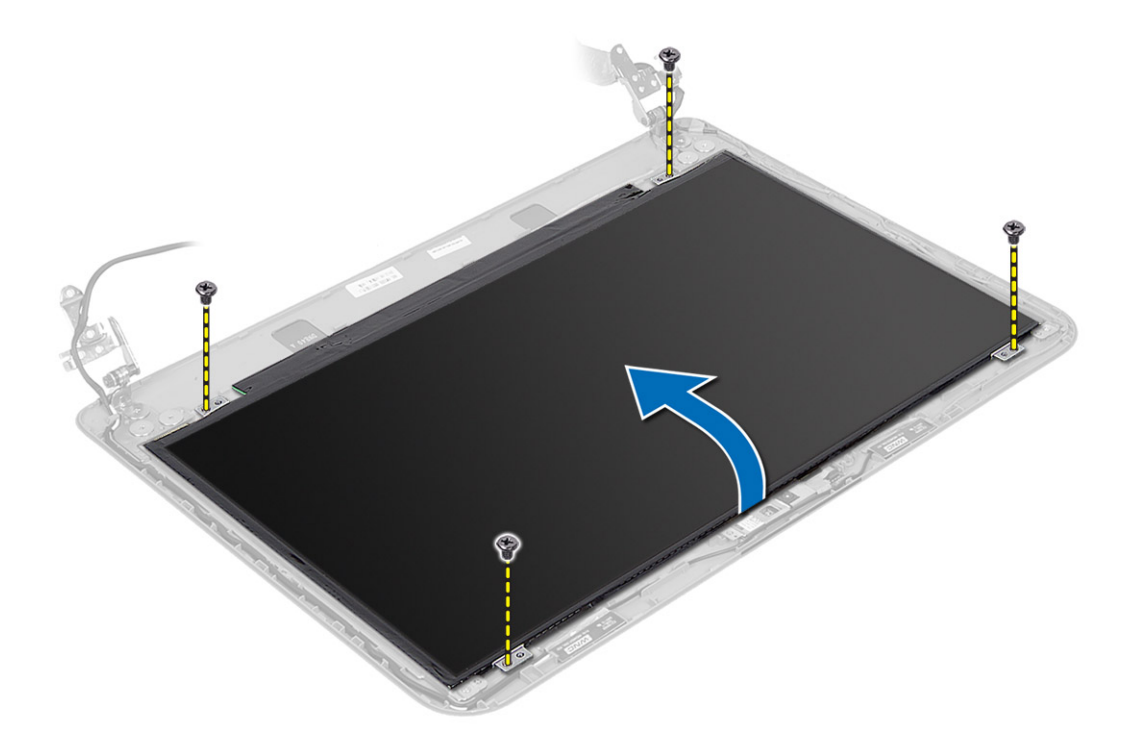

4. Odlúpnite pásku, ktorá drží kábel displeja a odpojte kábel od konektora. Vyberte panel displeja zo zostavy displeja.

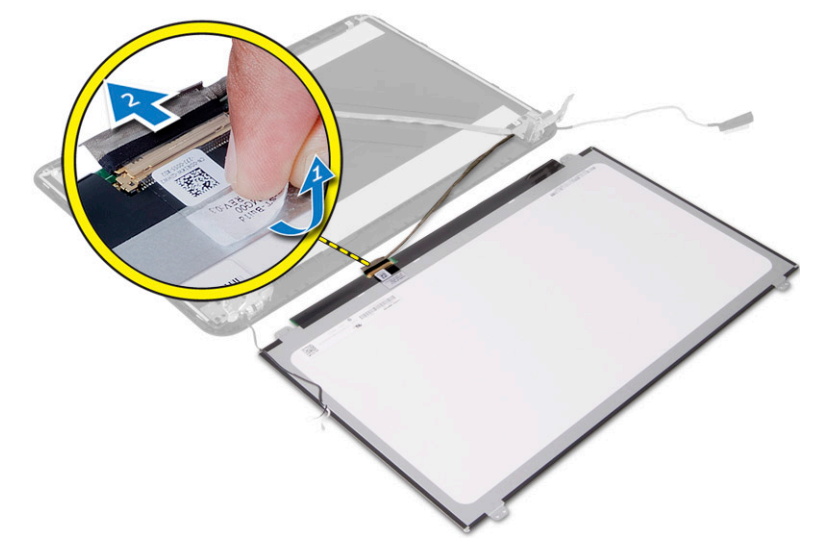

## Inštalácia panela displeja

- 1. Pripojte kábel displeja k panelu displeja.
- 2. Lepiacou páskou uchyť te kábel displeja.
- 3. Umiestnite panel displeja na zostavu displeja.
- 4. Utiahnutím skrutiek upevnite panel displeja k zostave displeja.
- 5. Nainštalujte nasledujúce komponenty:
- <span id="page-34-0"></span>a) závesy displeja
- b) rám displeja
- c) zostava displeja
- d) systémová doska
- e) opierka dlaní
- f) klávesnica
- g) optická jednotka
- h) pevný disk
- i) pamäťový modul
- j) karta WLAN
- k) prístupový panel
- l) karta SD
- m) batéria
- 6. Postupujte podľa pokynov uvedených v časti Po dokon*č*ení práce v po*č*íta*č*i.

## Demontáž závesov displeja

- 1. Postupujte podľa pokynov uvedených v časti Pred servisným úkonom v po*č*íta*č*i.
- 2. Demontujte nasledujúce komponenty:
	- a) batéria
	- b) karta SD
	- c) prístupový panel
	- d) pamäťový modul
	- e) karta WLAN
	- f) pevný disk
	- g) optická jednotka
	- h) klávesnica
	- i) opierka dlaní
	- j) systémová doska
	- k) zostava displeja
	- l) rám displeja
- 3. Odskrutkujte skrutky, ktoré držia závesy displeja na zostave displeja. Vydvihnite závesy displeja z panela displeja.

<span id="page-35-0"></span>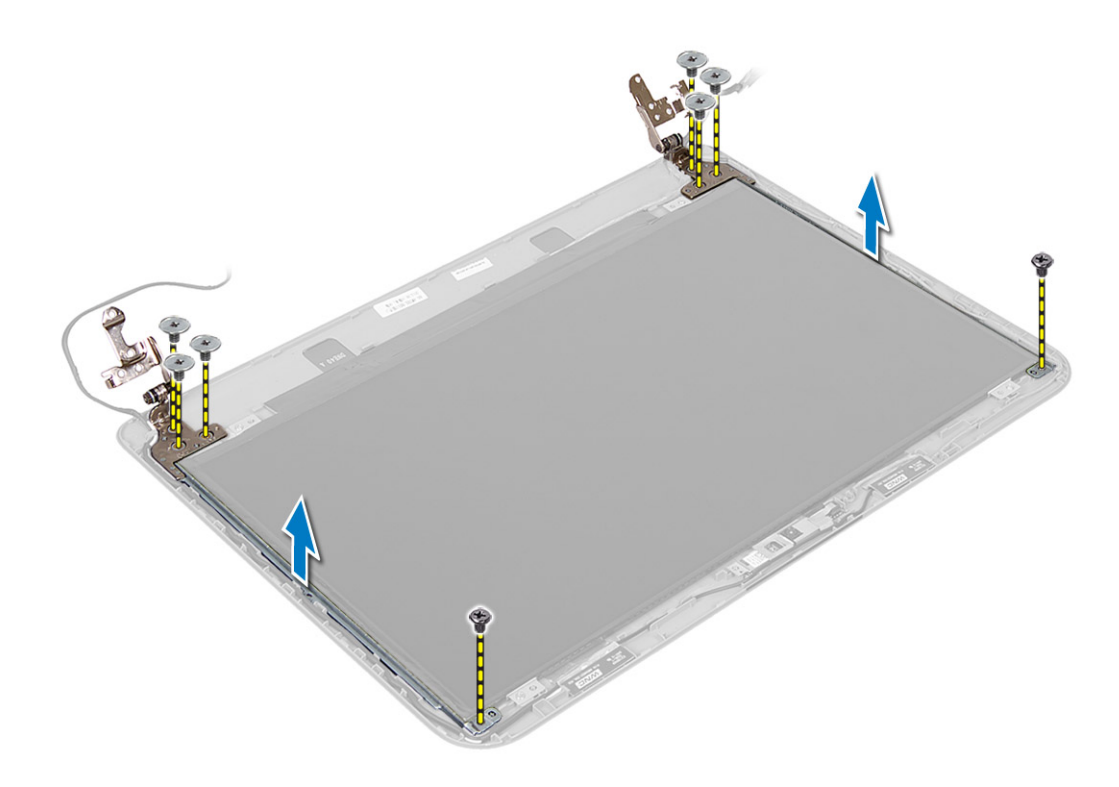

## Montáž závesov displeja

- 1. Umiestnite závesy displeja na miesto.
- 2. Utiahnutím skrutiek pripevnite závesy displeja k zostave displeja.
- 3. Nainštalujte nasledujúce komponenty:
	- a) rám displeja
	- b) zostava displeja
	- c) systémová doska
	- d) opierka dlaní
	- e) klávesnica
	- f) optická jednotka
	- g) pevný disk
	- h) pamäťový modul
	- i) karta WLAN
	- j) prístupový panel
	- k) karta SD
	- l) batéria
- 4. Postupujte podľa pokynov uvedených v časti Po dokon*č*ení práce v po*č*íta*č*i.

## Demontáž modulu kamery

- 1. Postupujte podľa pokynov uvedených v časti Pred servisným úkonom v po*č*íta*č*i.
- 2. Demontujte nasledujúce komponenty:
	- a) batéria
	- b) karta SD
- c) prístupový panel
- d) pamäťový modul
- e) karta WLAN
- f) pevný disk
- g) optická jednotka
- h) klávesnica
- i) opierka dlaní
- j) systémová doska
- k) zostava displeja
- l) rám displeja
- 3. Odpojte kábel kamery od konektora na module kamery.

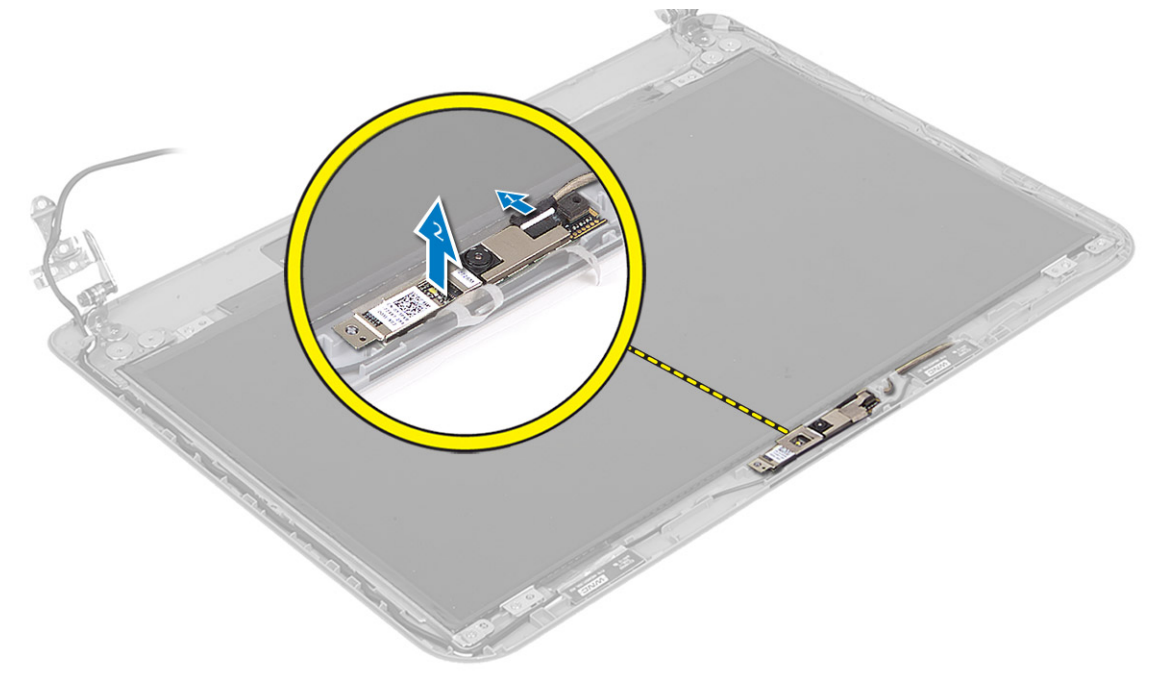

4. Nadvihnite a vyberte kameru zo zostavy displeja.

<span id="page-37-0"></span>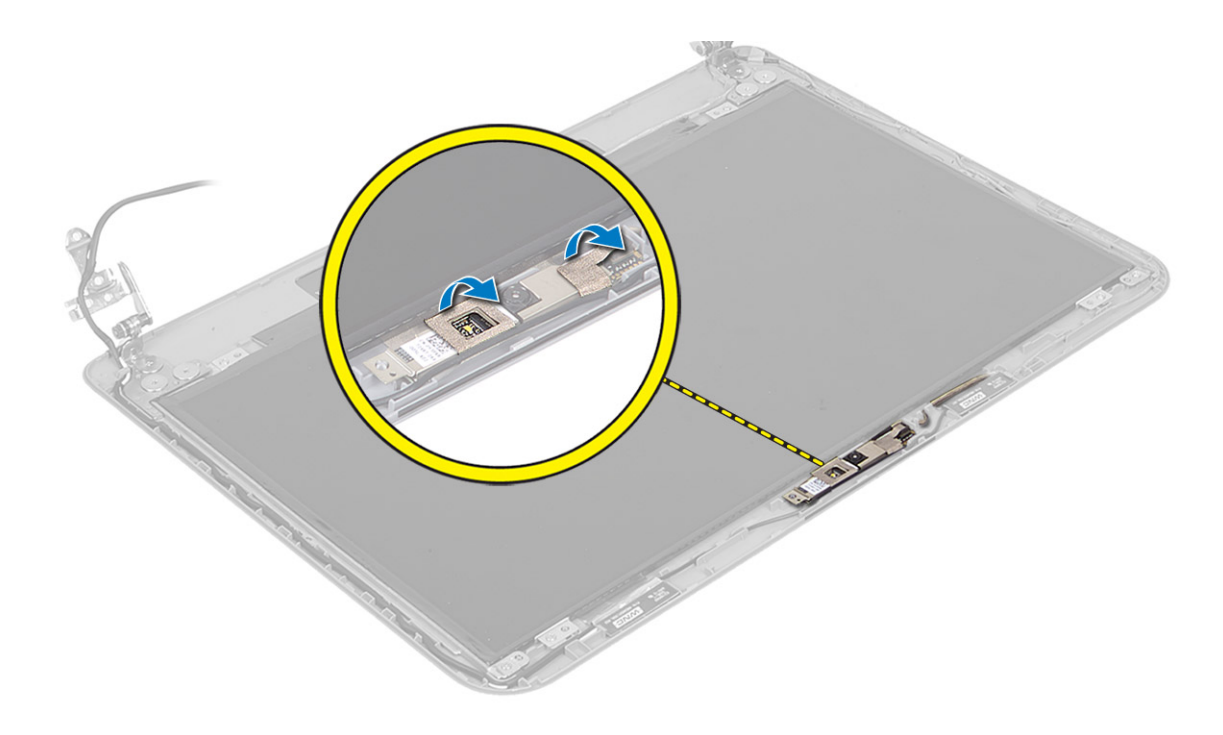

## Montáž modulu kamery

- 1. Pripojte kábel kamery ku konektoru na module kamery.
- 2. Zarovnajte modul kamery na svojom mieste v počítači.
- 3. Nainštalujte nasledujúce komponenty:
	- a) rám displeja
	- b) zostava displeja
	- c) systémová doska
	- d) opierka dlaní
	- e) klávesnica
	- f) optická jednotka
	- g) pevný disk
	- h) pamäťový modul
	- i) karta WLAN
	- j) prístupový panel
	- k) karta SD
	- l) batéria
- 4. Postupujte podľa pokynov uvedených v časti Po dokon*č*ení práce v po*č*íta*č*i.

# <span id="page-38-0"></span>Program System Setup (Nastavenie systému)

Program System Setup umožní spravovanie hardvéru vášho počítača a zadanie nastavení na úrovni systému BIOS. Z programu System Setup môžete:

- Zmeniť informácie NVRAM po pridaní alebo odstránení hardvéru počítača
- Zobraziť konfiguráciu systémového hardvéru
- Povoliť alebo zakázať integrované zariadenia
- Nastaviť hraničné hodnoty týkajúce sa výkonu a správy napájania
- Spravovať zabezpečenie vášho počítača

## Zavádzacia postupnos**ť**

Zavádzacia postupnosť umožní obísť poradie zavádzacích zariadení definované v nástroji System Setup a zaviesť systém priamo z určeného zariadenia (napríklad z optickej jednotky alebo pevného disku). Počas automatického testu po zapnutí počítača (POST), keď sa objaví logo Dell, môžete:

- Spustite program System Setup stlačením klávesu <F2>
- Otvorte ponuku na jednorazové zavedenie systému stlačením klávesu <F12>

Ponuka na jednorazové zavedenie systému zobrazí zariadenia, z ktorých je možné zaviesť systém, a možnosť diagnostiky. Možnosti ponuky zavádzania sú:

- Removable Drive (Vymeniteľná jednotka) (ak je k dispozícii)
- STXXXX Drive (Jednotka STXXXX)

**20 POZNÁMKA:** XXX označuje číslo jednotky SATA.

- Optical Drive (Optická jednotka)
- Diagnostics (Diagnostika)

POZNÁMKA: Ak zvolíte možnosť Diagnostics, zobrazí sa obrazovka diagnostiky ePSA.

Obrazovka s postupnosťou zavádzania systému zobrazí aj možnosť prístupu k obrazovke programu System Setup.

## Naviga**č**né klávesy

Nasledujúca tabuľka popisuje navigačné klávesy pre nastavenie systému.

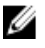

POZNÁMKA: Väčšina zmien, ktoré vykonáte v nastaveniach systému, sa zaznamená, ale bude neúčinná, kým nereštartujete systém.

#### <span id="page-39-0"></span>Tabu**ľ**ka 1. Naviga**č**né klávesy

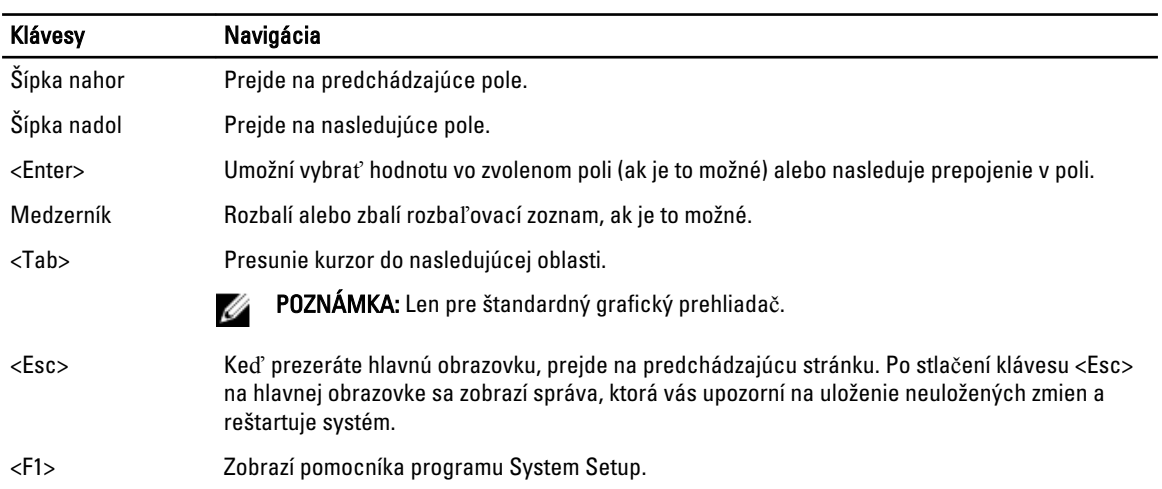

## Možnosti programu System Setup

POZNÁMKA: Možnosti nastavenia systému sa môžu líšiť v závislosti od modelu počítača.

Karta Main (Hlavné) obsahuje primárne hardvérové možnosti počítača. Nasledujúca tabuľka uvádza definície funkcií jednotlivých možnosti.

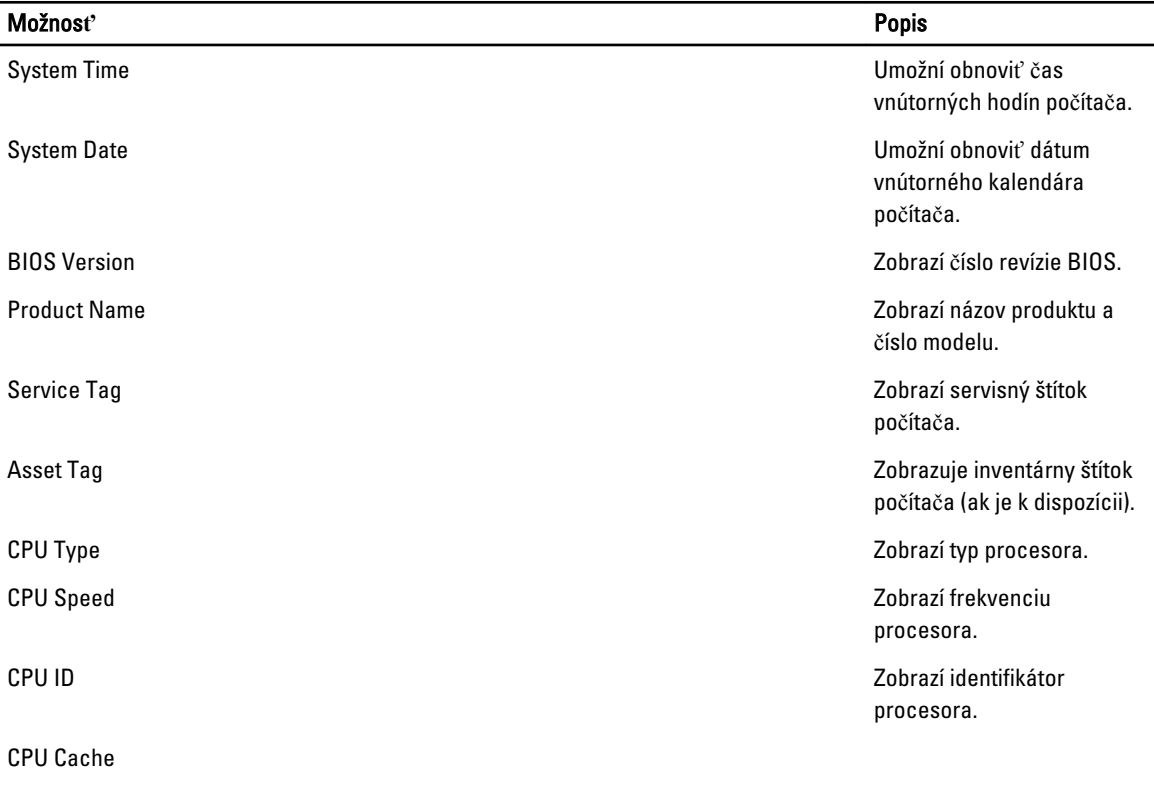

### Tabu**ľ**ka 2. Main Options (Hlavné nastavenia)

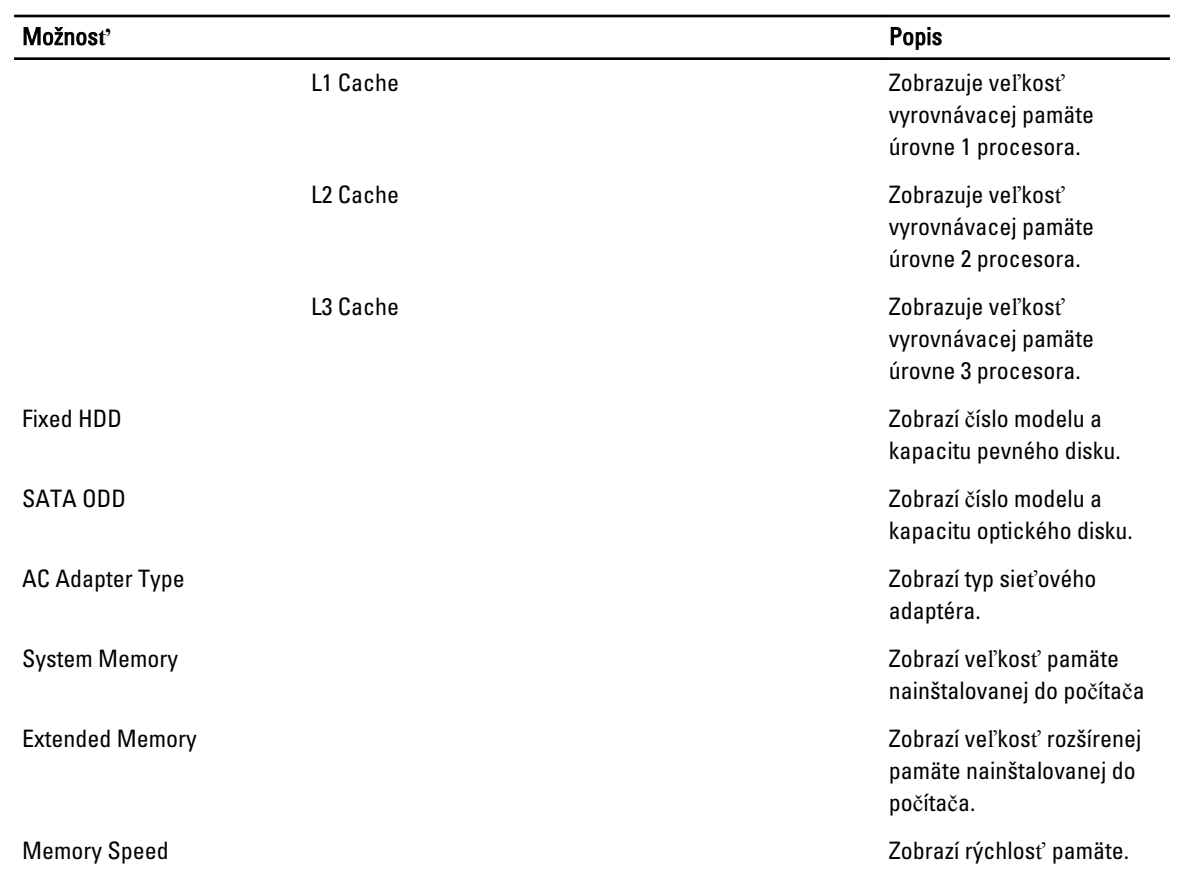

Karta Advanced (Rozšírené) umožní nastavenie rôznych funkcií, ktoré majú vplyv na výkon počítača. Nasledujúca tabuľka definuje funkciu jednotlivých možností a ich predvolené hodnoty.

Tabu**ľ**ka 3. Advance Options (Rozšírené možnosti)

| Možnosť                 | <b>Popis</b>                                                                                                    |
|-------------------------|----------------------------------------------------------------------------------------------------|
| Intel SpeedStep         | Povolenie alebo zakázanie funkcie Intel SpeedStep.<br>Predvoleným nastavením je Enabled (Povolené)                                                                                                |
| Virtualization          | Povolenie alebo zakázanie funkcie Intel Virtualization.<br>Predvoleným nastavením je <b>Enabled</b> (Povolené)                                                                                    |
| Integrated NIC          | Povolenie alebo zakázanie napájania sieťovej karty na<br>doske. Predvoleným nastavením je Enabled (Povolené)                                                                                      |
| <b>USB Emulation</b>    | Povolenie alebo zakázanie funkcie USB Emulation.<br>Predvoleným nastavením je <b>Enabled</b> (Povolené)                                                                                           |
| <b>USB Wake Support</b> | Povolí prebudenie počítača z pohotovostného režimu<br>zariadeniami USB. Táto funkcia je aktívna, len ak je<br>pripojený napájací adaptér. Predvoleným nastavením je<br><b>Disabled</b> (Zakázané) |
| <b>SATA Operation</b>   | Zmena režimu radiča disku SATA na hodnotu ATA alebo<br>AHCI. Predvoleným nastavením je AHCI                                                                                                    |

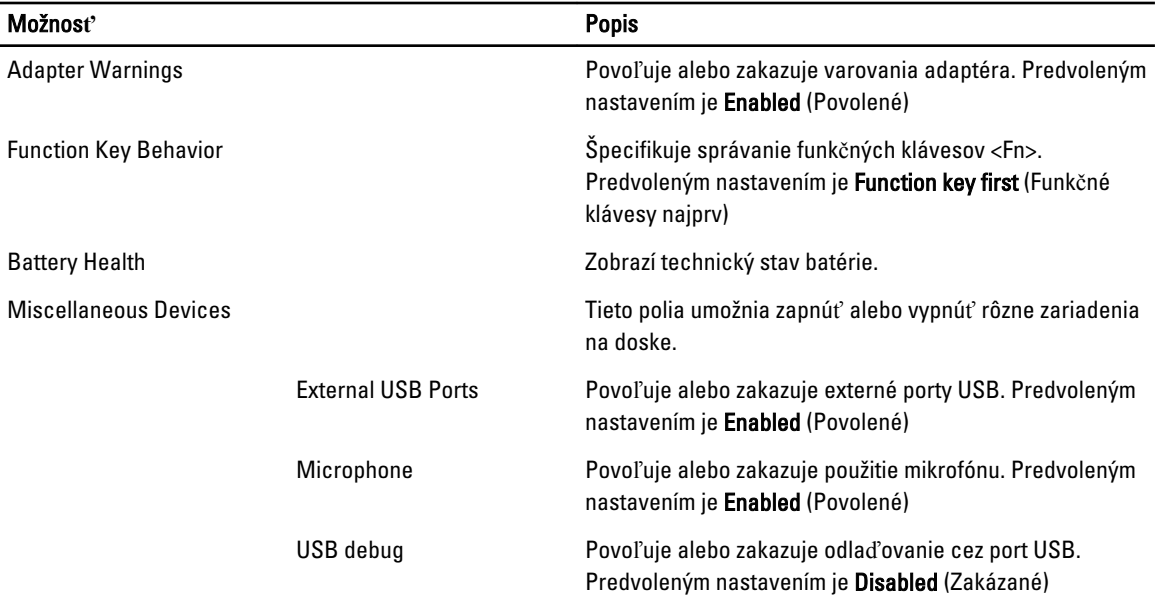

Na karte Security (Zabezpečenie) sa zobrazuje stav zabezpečenia a pomocou tejto karty je možné riadiť funkcie zabezpečenia v počítači.

#### Tabu**ľ**ka 4. Bezpe**č**nostné nastavenia

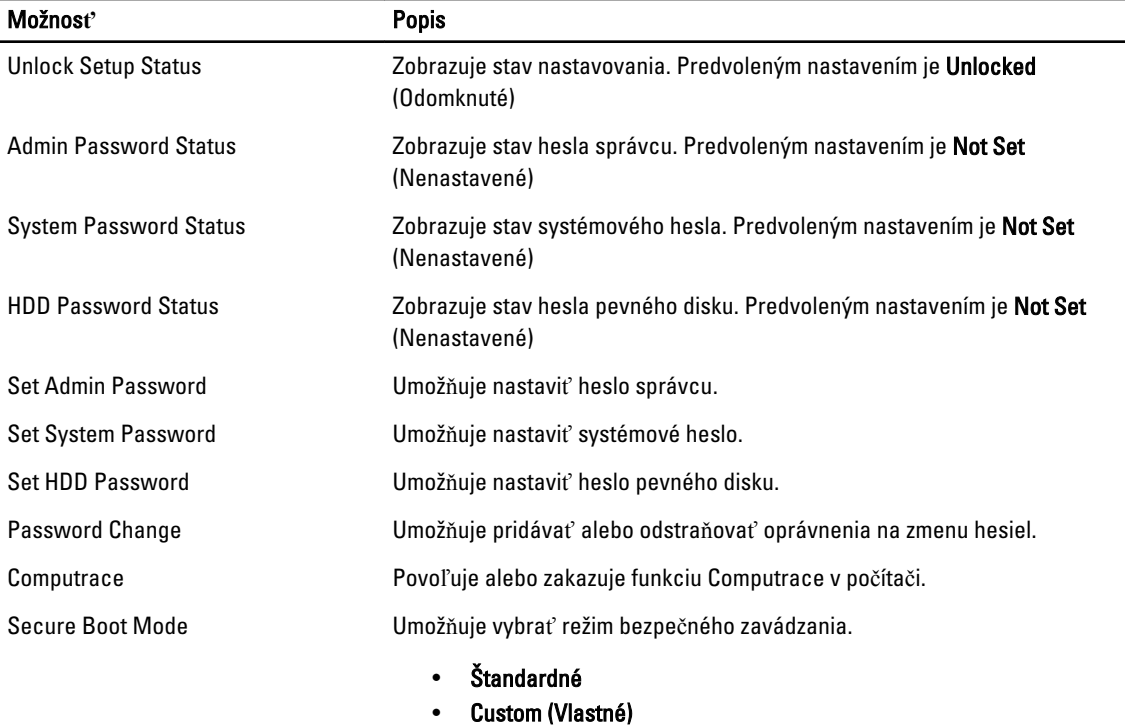

Predvolením nastavením je Standard (Štandardné).

Karta Boot (Zavedenie) umožní zmeniť postupnosť zavádzania systému.

<span id="page-42-0"></span>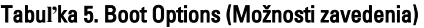

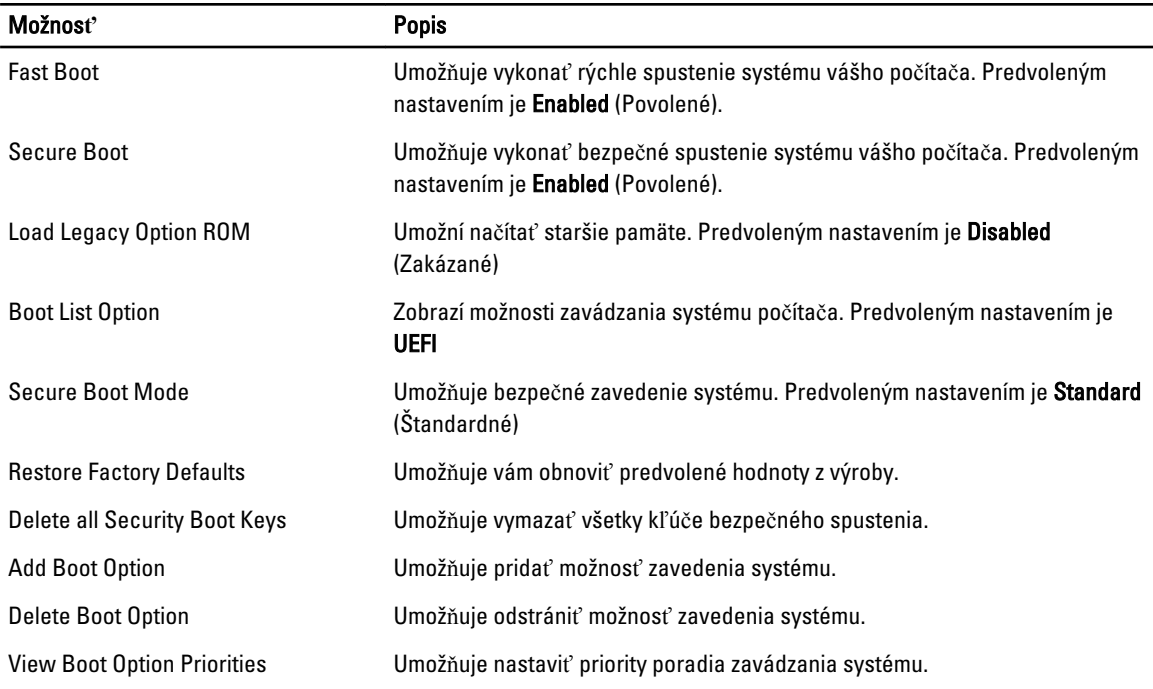

#### Tabu**ľ**ka 6. Exit (Skon**č**i**ť**)

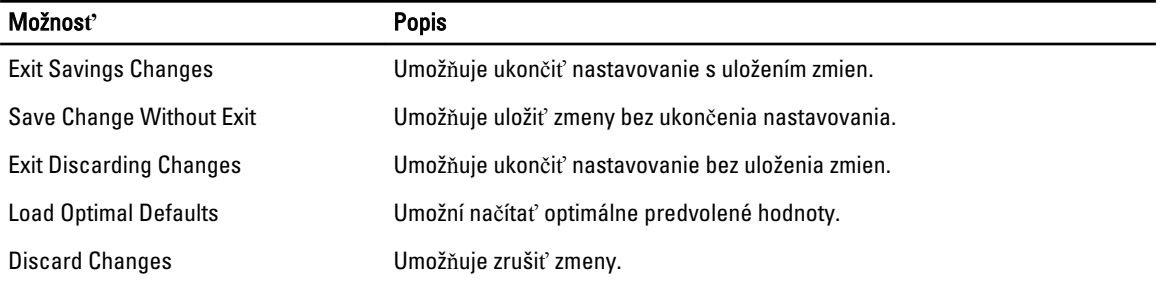

### Aktualizácia systému BIOS

Odporúča sa aktualizovať BIOS (nastavenie systému) v prípade výmeny systémovej dosky alebo ak je k dispozícii aktualizácia. Pre laptopy sa uistite, že batéria počítača je úplne nabitá a pripojená k elektrickej zásuvke

- 1. Reštartujte počítač.
- 2. Chod'te na stránku dell.com/support.
- 3. Ak máte servisný štítok alebo kód expresného servisu svojho počítača:

POZNÁMKA: Ak chcete nájsť svoj servisný štítok, kliknite na možnosť Where is my Service Tag? (Kde nájdem svoj servisný štítok?)

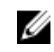

POZNÁMKA: Ak nemôžete nájsť svoj servisný štítok, kliknite na možnosť Detect Service Tag (Zistiť servisný štítok). Postupujte podľa pokynov na obrazovke.

4. Zadajte Service Tag (Servisný štítok) alebo Express Service Code (Kód expresného servisu) a kliknite na tlačidlo Submit (Odoslať).

- <span id="page-43-0"></span>5. Ak nemôžete nájsť svoj servisný štítok, kliknite na kategóriu produktu svojho počítača.
- 6. Vyberte zo zoznamu Product Type (Typ produktu).
- 7. Vyberte model svojho počítača a objaví sa stránka Product Support (Podpora produktu) vášho počítača.
- 8. Kliknite na položku Drivers & Downloads (Ovládače a prevzatia).
- 9. Na obrazovke Ovládače a prevzatia v rozbaľovacom zozname Operating System (Operačný systém) vyberte možnosť BIOS.
- 10. Nájdite najnovší súbor BIOS a kliknite na tlačidlo Download File (Prevziať súbor).
- 11. V okne Please select your download method below (Vyberte spôsob preberania nižšie) vyberte želaný spôsob preberania a kliknite na tlačidlo Download File (Prevziať súbor). Zobrazí sa okno File Download (Prevziať súbor).
- 12. Kliknutím na možnosť Save (Uložiť) uložte súbor do svojho počítača.
- 13. Kliknutím na možnosť Run (Spustiť) nainštalujte aktualizované nastavenia do svojho počítača. Postupujte podľa pokynov na obrazovke.

### Systémové heslo a heslo pre nastavenie

Môžete vytvoriť systémové heslo a heslo pre nastavenie pre zabezpečenie vášho počítača.

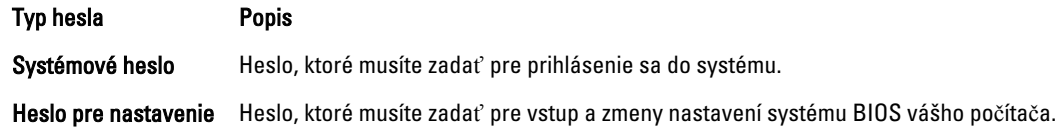

VAROVANIE: Funkcie hesla poskytujú základnú úrove**ň** zabezpe**č**enia údajov vo vašom po**č**íta**č**i.

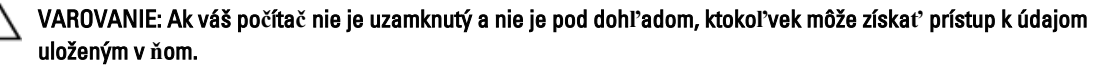

POZNÁMKA: Funkcie systémové heslo a heslo pre nastavenie sú vypnuté v čase dodávky vášho počítača.

### Nastavenie systémového hesla a hesla pre nastavenie

Môžete určiť nové System Password (Systémové heslo) a/alebo Setup Password (Heslo pre nastavenie) alebo zmeniť existujúce System Password (Systémové heslo) a/alebo Setup Password (Heslo pre nastavenie) iba ak má nastavenie Password Status (Stav hesla) hodnotu Unlocked (Odomknuté). Ak je stav hesla Locked (Zamknuté), nemôžete zmeniť systémové heslo.

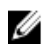

POZNÁMKA: Ak je prepojka hesla vyradená, existujúce systémové heslo a heslo pre nastavenie sa vymažú a pri prihlasovaní sa k počítaču nemusíte zadať systémové heslo.

Ak chcete spustiť nástroj na nastavenie systému, stlačte kláves <F2> ihneď po zapnutí alebo reštartovaní systému.

1. Na obrazovke System BIOS (Systém BIOS) alebo System Setup (Nastavenie systému) vyberte System Security (Zabezpečenie systému) a stlačte kláves <Enter>.

Zobrazí sa okno System Security (Zabezpečenie systému).

- 2. Na obrazovke System Security (Zabezpečenie systému) skontrolujte, či je Password Status (Stav hesla) nastavené na Unlocked (Odomknuté).
- 3. Zvoľte System Password (Systémové heslo), zadajte systémové heslo a stlačte tlačidlo <Enter> alebo <Tab>. Pri priraďovaní systémového hesla dodržujte nasledujúce pravidlá:
	- Heslo môže obsahovať maximálne 32 znakov.
- <span id="page-44-0"></span>– Heslo môže obsahovať čísla 0 – 9.
- Platné sú len malé písmená, veľké písmená nie sú povolené.
- Iba nasledujúce špeciálne znaky sú povolené: medzera, ("), (+), (,), (-), (.), (/), (;), ([), (\), (]), (`).

Na požiadanie zadajte systémové heslo znova.

- 4. Zadajte systémové heslo tak, ako ste to zadali predtým, a kliknite na tlačidlo OK.
- 5. Zvoľte Setup Password (Heslo pre nastavenie), zadajte svoje systémové heslo a stlačte tlačidlo <Enter> alebo <Tab>.

Zobrazí sa okno s výzvou, aby ste zadali heslo pre nastavenie znova.

- 6. Zadajte heslo pre nastavenie tak, ako ste to zadali predtým, a kliknite na tlačidlo OK.
- 7. Stlačte <Esc>, správa vás upozorní, aby ste uložili zmeny.
- 8. Stlačením klávesu <Y> uložte zmeny. Počítač sa reštartuje.

### Vymazanie alebo zmena existujúceho systémového hesla a/alebo hesla pre nastavenie

Uistite sa, že Password Status (Stav hesla) je Unlocked (Odomknuté) (v nástroji System Setup) skôr, než sa pokúsite vymazať alebo zmeniť existujúce systémové heslo a/alebo heslo pre nastavenie. Nemôžete vymazať alebo zmeniť existujúce systémové heslo alebo heslo pre nastavenie, ak je Password Status (Stav hesla) Locked (Zamknuté).

Ak chcete spustiť nástroj System Setup, stlačte kláves <F2> ihneď po zapnutí alebo reštartovaní systému.

1. Na obrazovke System BIOS (Systém BIOS) alebo System Setup (Nastavenie systému) vyberte System Security (Zabezpečenie systému) a stlačte kláves <Enter>.

Zobrazí sa obrazovka System Security (Zabezpečenie systému).

- 2. Na obrazovke System Security (Zabezpečenie systému) skontrolujte, či je Password Status (Stav hesla) nastavené na Unlocked (Odomknuté).
- 3. Zvoľte System Password (Systémové heslo), zmeňte alebo vymažte systémové heslo a stlačte tlačidlo <Enter> alebo <Tab>.
- 4. Zvoľte Setup Password (Heslo pre nastavenie), zmeňte alebo vymažte heslo pre nastavenie a stlačte tlačidlo <Enter> alebo <Tab>.

POZNÁMKA: Ak zmeníte systémové heslo a/alebo heslo pre nastavenie, na výzvu zadajte nové heslo znova. Ak mažete systémové heslo a/alebo heslo pre nastavenie, na výzvu potvrďte mazanie.

- 5. Stlačte <Esc>, správa vás upozorní, aby ste uložili zmeny.
- 6. Stlačením tlačidla <Y> uložte zmeny a ukončite program Nastavenie systému. Počítač sa reštartuje.

# <span id="page-46-0"></span>Diagnostika

Ak zaznamenáte problém s vaším počítačom, pred tým, ako kontaktujete DELL kvôli technickej podpore, spustite diagnostiku ePSA. Cieľom spustenia diagnostiky je otestovať hardvér vášho počítača bez potreby ďalšieho vybavenia a rizika straty údajov. Ak sa vám nepodarí odstrániť problém, personál servisu a podpory môže využiť výsledky diagnostiky, aby vám pomohol pri riešení problému.

### Diagnostika Vylepšené vyhodnotenie systému pred zavedením (Enhanced Pre-Boot System Assessment – ePSA)

Diagnostika ePSA (známa aj ako diagnostika systému) vykoná kompletnú kontrolu vášho hardvéru. Test ePSA je súčasťou systému BIOS spúšťa ho BIOS interne. Vstavaný diagnostický nástroj systému poskytuje balíček možnosti pre jednotlivé zariadenia alebo skupiny zariadení, ktorý vám umožní:

- Spustiť testy automaticky alebo v interaktívnom režime
- Opakovať testy
- Zobraziť alebo uložiť výsledky testov
- Spustením podrobných testov zaviesť dodatočné testy kvôli získaniu ďalších informácií o zariadeniach, ktoré majú poruchu
- Zobraziť hlásenia o stave, ktoré vás informujú, ak testy prebehli úspešne
- Zobraziť chybové hlásenia, ktoré vás informujú, ak sa počas testov objavili nejaké problémy

VAROVANIE: Diagnostiku systému používajte len na testovanie vášho po**č**íta**č**a. Použitie programu v iných po**č**íta**č**och môže spôsobi**ť** neplatné výsledky alebo chybové hlásenia.

POZNÁMKA: Niektoré testy niektorých zariadení vyžadujú interakciu používateľa. Vždy buďte pri termináli počítača počas behu diagnostických testov.

- 1. Zapnite počítač.
- 2. Keď sa počas zavádzania systému objaví logo Dell, stlačte kláves <F12>.
- 3. Na obrazovke ponuky zavádzania vyberte možnosť Diagnostics (Diagnostika).

Zobrazí sa okno Enhanced Pre-boot System Assessment (Vylepšené vyhodnotenie systému pred zavedením), ktoré zobrazí všetky zariadenia zistené v počítači. Diagnostický nástroj spustí testy pre všetky zistené zariadenia.

- 4. Ak chcete spustiť diagnostický test pre konkrétne zariadenie, stlačte kláves <Esc> a kliknutím na tlačidlo Yes (Áno) zastavte diagnostický test.
- 5. Vyberte zariadenie na ľavej table a kliknite na položku Run Tests (Spustiť testy).
- 6. V prípade problémov sa zobrazia chybové kódy. Poznačte si chybový kód a obráť te sa na Dell.

## <span id="page-47-0"></span>Indikátory stavu zariadenia

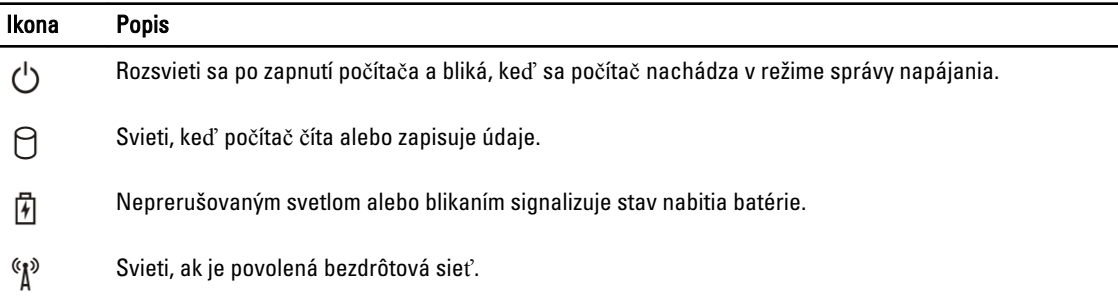

 $\overline{\phantom{0}}$ 

## Indikátory stavu batérie

Ak je počítač pripojený do elektrickej zásuvky, indikátor batérie funguje takto:

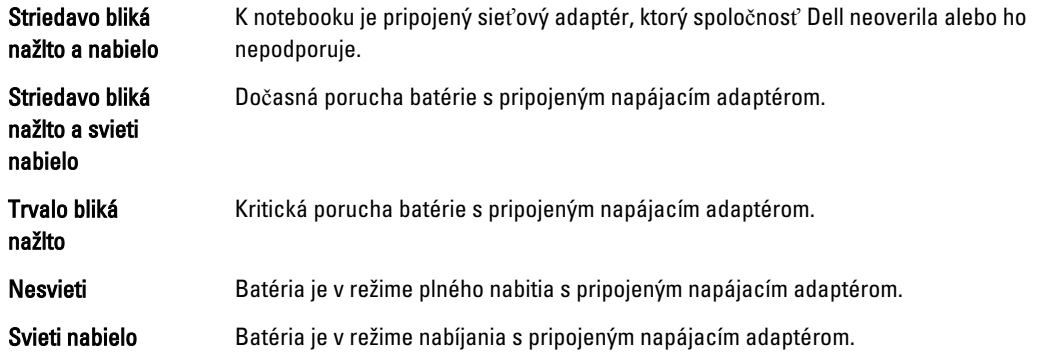

# <span id="page-48-0"></span>Technické údaje

POZNÁMKA: Ponuka sa môže líšiť podľa oblasti. Ak chcete nájsť viac informácií o konfigurácii svojho počítača,

kliknite na tlačidlo Štart (ikona Štart) → Pomoc a technická podpora, potom vyberte možnosť zobrazenia informácií o počítači.

### Tabu**ľ**ka 7. System Information

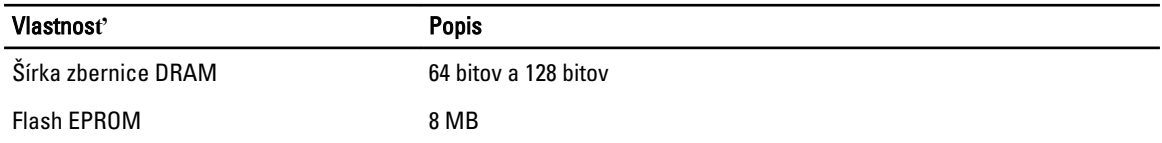

#### Tabu**ľ**ka 8. Procesor

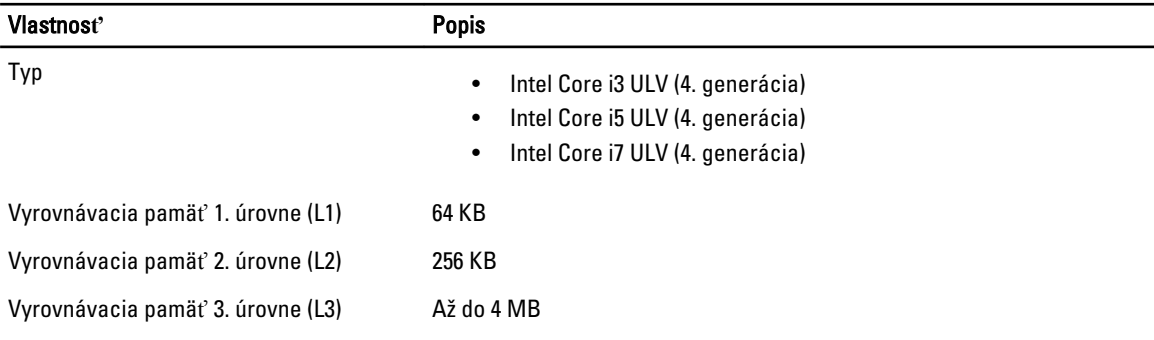

### Tabu**ľ**ka 9. Pamä**ť**

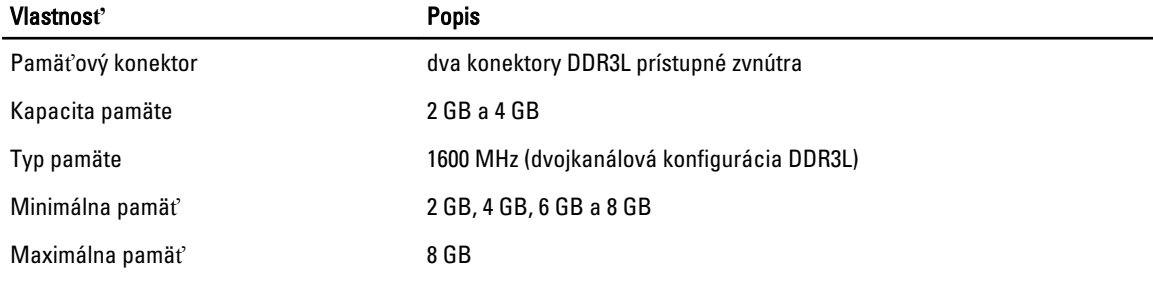

#### Tabu**ľ**ka 10. Audio

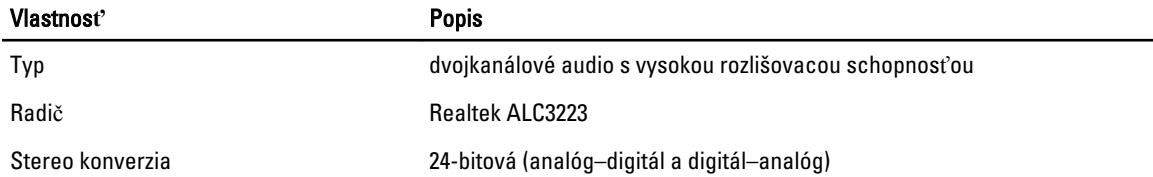

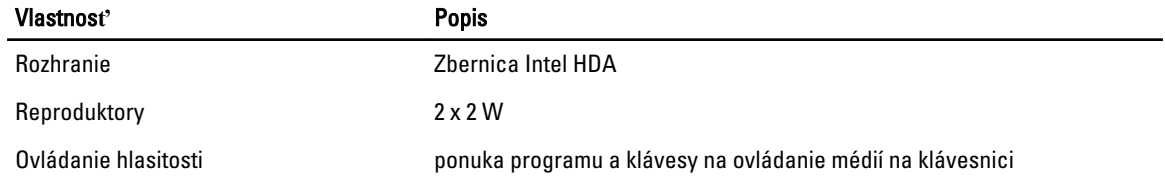

### Tabu**ľ**ka 11. Video

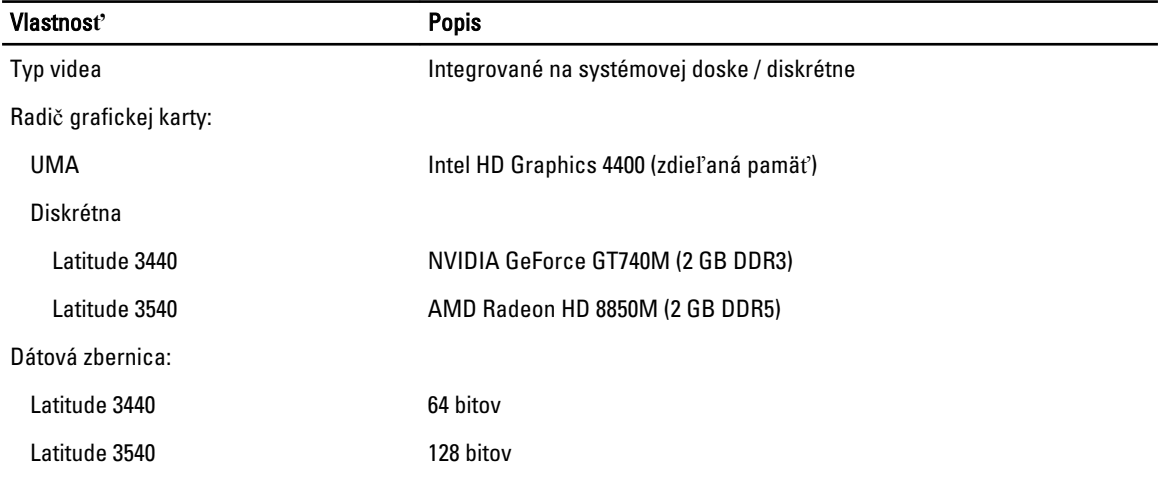

### Tabu**ľ**ka 12. Kamera

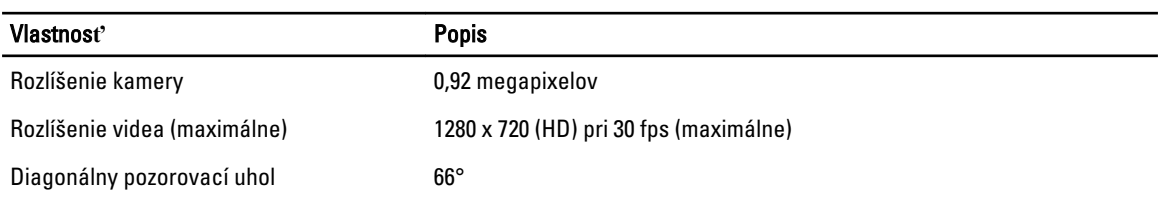

### Tabu**ľ**ka 13. Komunikácia

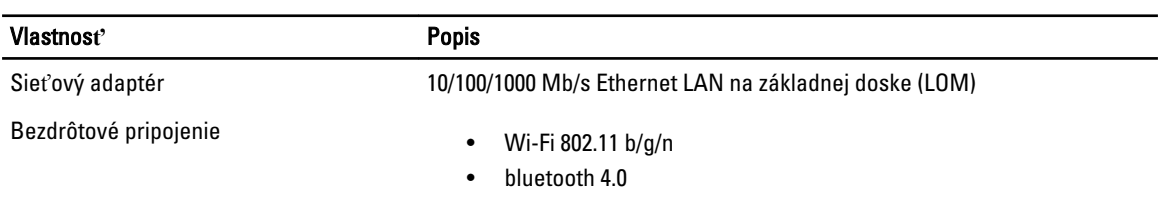

### Tabu**ľ**ka 14. Porty a konektory

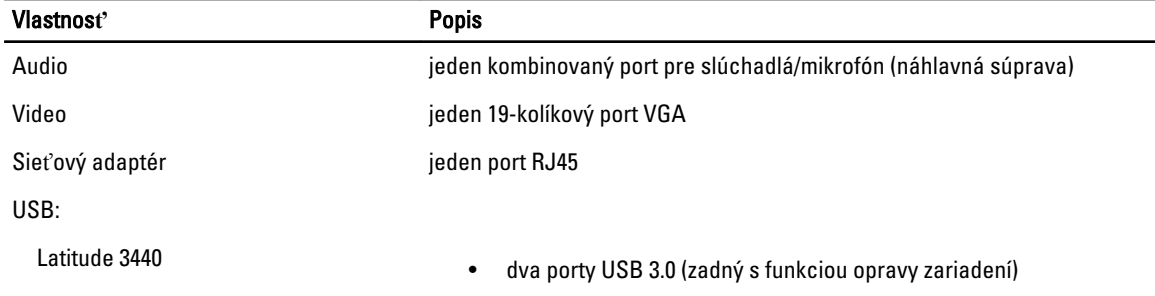

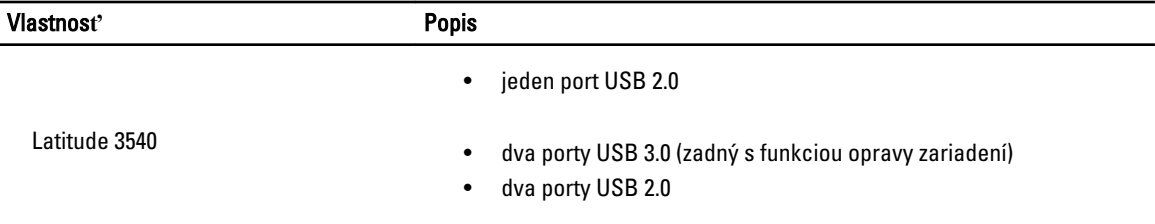

POZNÁMKA: Napájaný konektor USB 3.0 podporuje aj funkciu Microsoft Kernel Debugging. Porty sú identifikované v dokumentácii priloženej k vášmu počítaču.

Čítačka pamäťových kariet jedna zásuvka 4-v-1

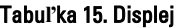

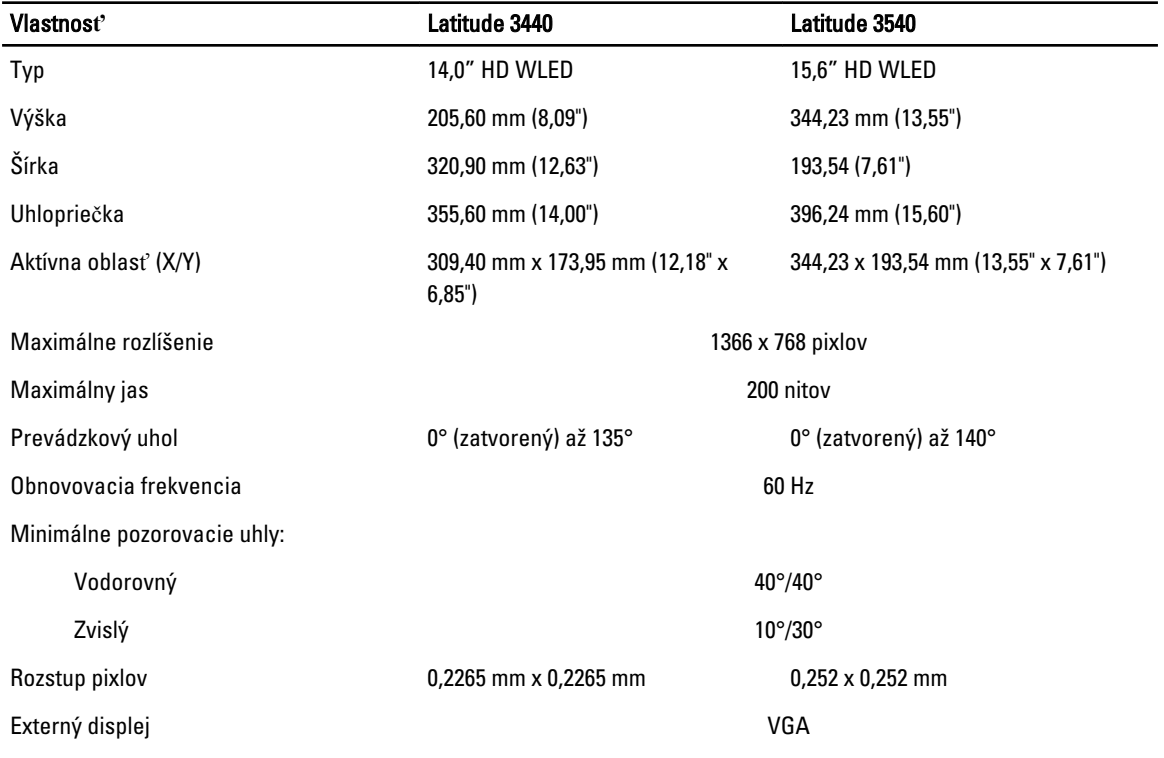

### Tabu**ľ**ka 16. Klávesnica

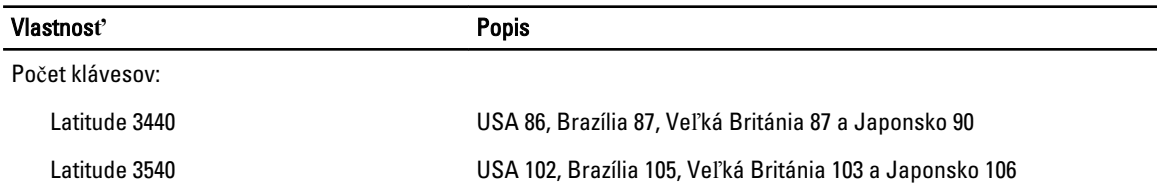

### Tabu**ľ**ka 17. Dotyková plocha

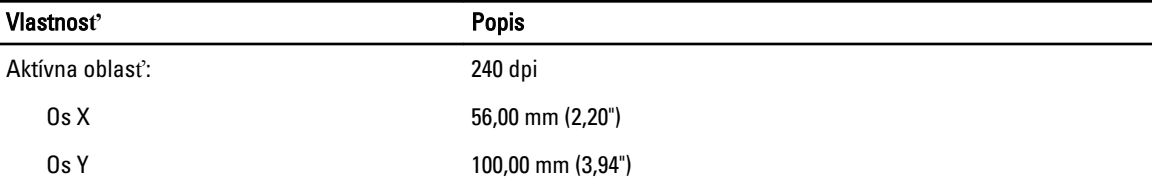

### Tabu**ľ**ka 18. Batéria

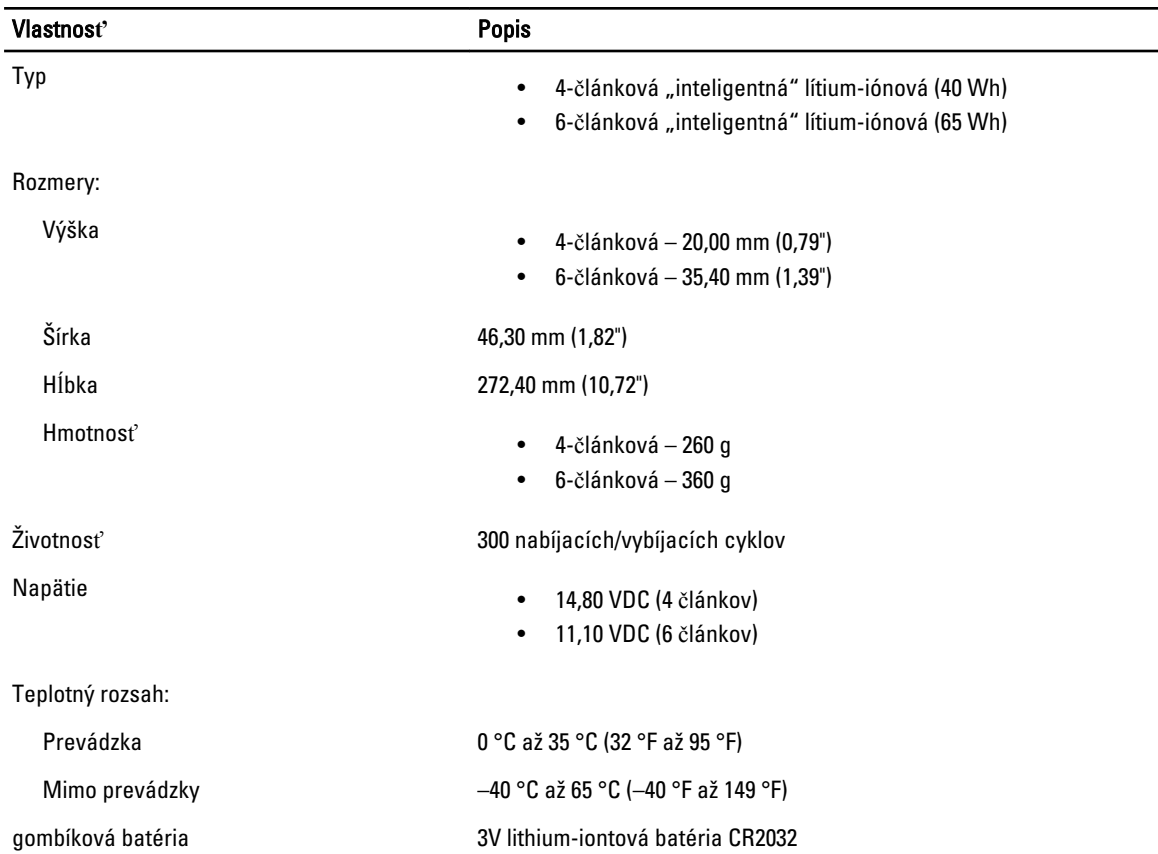

### Tabu**ľ**ka 19. Napájací adaptér

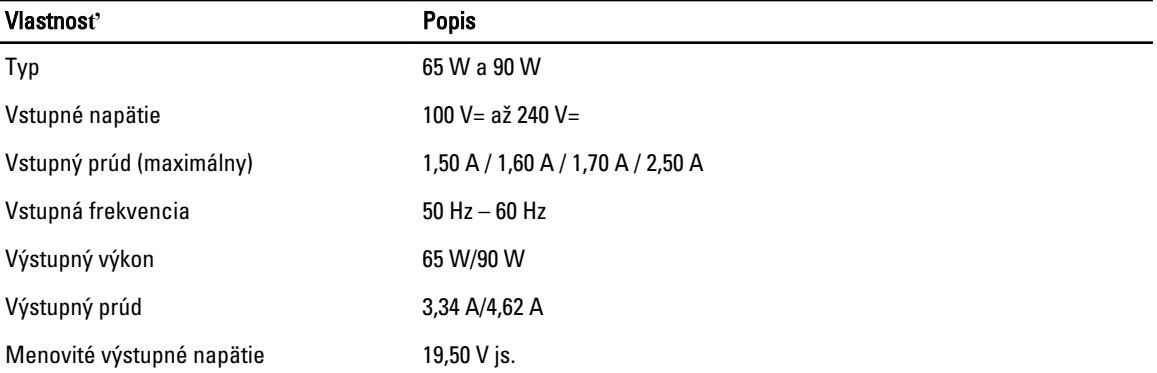

### Vlastnos**ť** Popis Teplotný rozsah: Prevádzka 0 °C až 40 °C (32 °F až 104 °F) Mimo prevádzky –40 °C až 70 °C (–40 °F až 158 °F)

### Tabu**ľ**ka 20. Fyzické vlastnosti

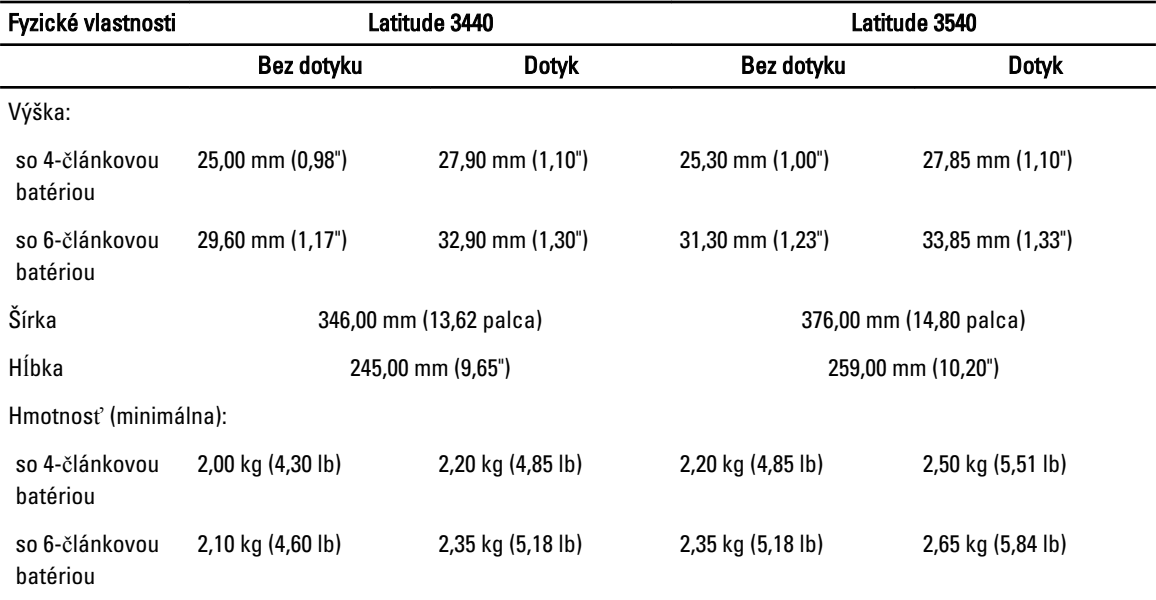

### Tabu**ľ**ka 21. Nároky na prostredie

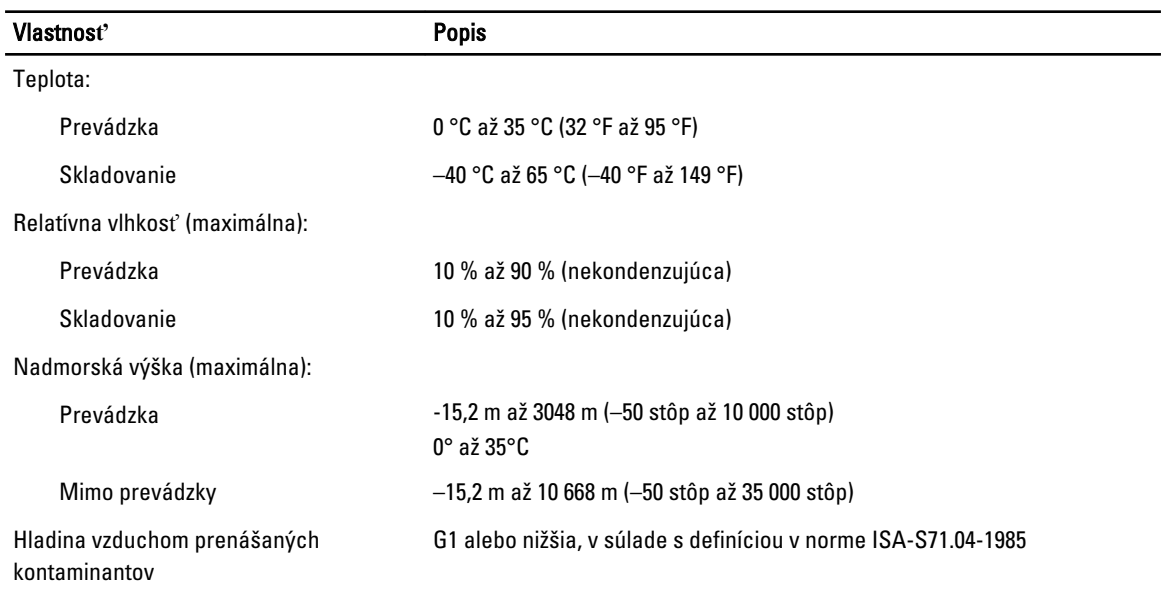

# <span id="page-54-0"></span>Kontaktovanie spolo**č**nosti Dell

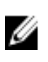

POZNÁMKA: Ak nemáte aktívne pripojenie na internet, kontaktné informácie nájdete vo faktúre, dodacom liste, účtenke alebo v produktovom katalógu spoločnosti Dell.

Spoločnosť Dell ponúka niekoľko možností podpory a servisu on-line a telefonicky. Dostupnosť sa však líši v závislosti od danej krajiny a produktu a niektoré služby nemusia byť vo vašej oblasti dostupné. Kontaktovanie spoločnosti Dell v súvislosti s predajom, technickou podporou alebo službami zákazníkom:

- 1. Navštívte stránku dell.com/support
- 2. Vyberte kategóriu podpory.
- 3. Overte svoju krajinu alebo región v rozbaľovacom zozname Výber krajiny/regiónu v hornej časti stránky.
- 4. V závislosti od konkrétnej potreby vyberte prepojenie na vhodnú službu alebo technickú podporu.